## RAID Käyttöopas

© Copyright 2008 Hewlett-Packard Development Company, L.P.

Microsoft, Windows ja Windows Vista ovat Microsoft Corporationin Yhdysvalloissa rekisteröimiä tavaramerkkejä.

Tässä olevat tiedot voivat muuttua ilman ennakkoilmoitusta. Ainoat HP:n tuotteita ja palveluja koskevat takuut mainitaan erikseen kyseisten tuotteiden ja palveluiden mukana toimitettavissa takuuehdoissa. Tässä aineistossa olevat tiedot eivät oikeuta lisätakuisiin. HP ei vastaa tässä esiintyvistä mahdollisista teknisistä tai toimituksellisista virheistä tai puutteista.

Ensimmäinen painos: kesäkuu 2008

Asiakirjan osanumero: 483458-351

#### **Tuotetta koskeva ilmoitus**

Tässä oppaassa on tietoja ominaisuuksista, jotka ovat yhteisiä useimmille malleille. Oma tietokoneesi ei välttämättä sisällä kaikkia näitä ominaisuuksia.

# **Sisällysluettelo**

#### **[1 Johdanto](#page-4-0)**

#### **[2 RAID-tekniikan yleiskatsaus](#page-5-0)**

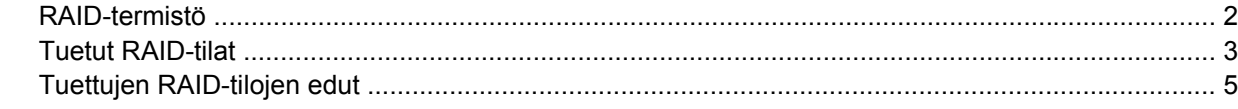

### **[3 Tuetut käyttöjärjestelmät ja laitteet](#page-9-0)**

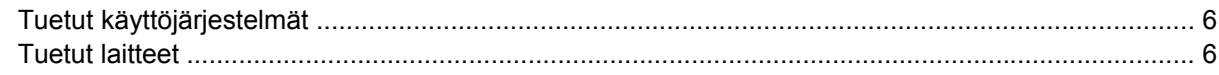

#### **[4 Intel Matrix Storage Managerin ominaisuudet](#page-12-0)**

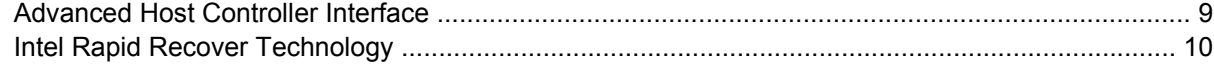

#### **[5 RAID-taltion määrittäminen](#page-14-0)**

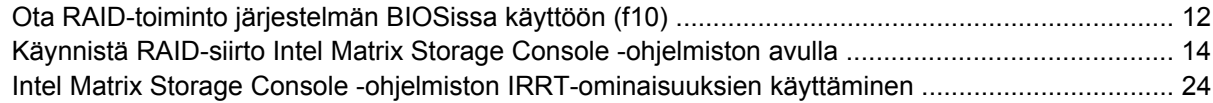

### **[6 RAID-kiintolevyjen palauttaminen muiksi kuin RAID-kiintolevyiksi](#page-30-0)**

#### **[7 Usein kysytyt kysymykset](#page-32-0)**

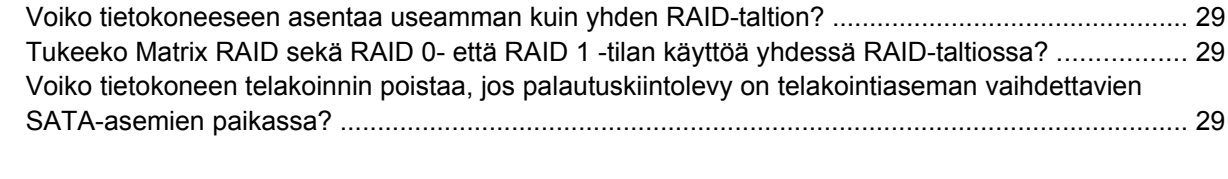

**[Hakemisto .......................................................................................................................................................](#page-33-0)... 30**

# <span id="page-4-0"></span>**1 Johdanto**

Jokin aikaa sitten useimmilla kannettavien tietokoneiden käyttäjillä oli käytettävissään vain rajallisesti mahdollisuuksia, jos he halusivat suojata tietojaan kiintolevyn mahdollisen vioittumisen varalta. He voivat kopioida tiedostot manuaalisesti varakiintolevylle tai käyttää hankalia varmuuskopiointiohjelmistoja. Jos käyttäjät eivät suorittaneet näitä tavanomaisia tehtäviä ennen kiintolevyn vioittumista, kiintolevyllä olleiden tietojen osittainenkin palauttaminen vaati huomattavasti aikaa ja rahaa. Palvelimissa ja työasemissa on jo pitkään hyödynnetty RAID-tekniikan (Redundant Array of Independent Disks) turvallisuutta ja etuja tietojen palauttamiseen kiintolevyn vioittuessa.

HP tarjoaa nyt yksinkertaisen RAID-ratkaisun kannettavien tietokoneiden omistajille, jotka haluavat suojata Serial ATA (SATA) -kiintolevyllä olevia tietojaan kiintolevyn vioittumisen tai virushyökkäysten varalta. HP:n RAID-ratkaisusta on hyötyä myös sellaisille kannettavien tietokoneiden käyttäjille, jotka työskentelevät suurten tiedostojen parissa ja haluavat parantaa tietokoneen tallennusominaisuuksia.

**FUOMAUTUS:** Tässä oppaassa olevat kuvat on esitetty vain englanniksi.

# <span id="page-5-0"></span>**2 RAID-tekniikan yleiskatsaus**

Tässä kappaleessa määritellään oppaassa käytetyt termit ja esitellään joidenkin HP:n kannettavien yritystietokoneiden tukemat RAID-tekniikat.

## **RAID-termistö**

Joillakin seuraavassa taulukossa esiintyvillä termeillä on laaja merkitys, mutta ne määritellään suhteessa tässä oppaassa kuvattuun RAID-tekniikan käyttöön.

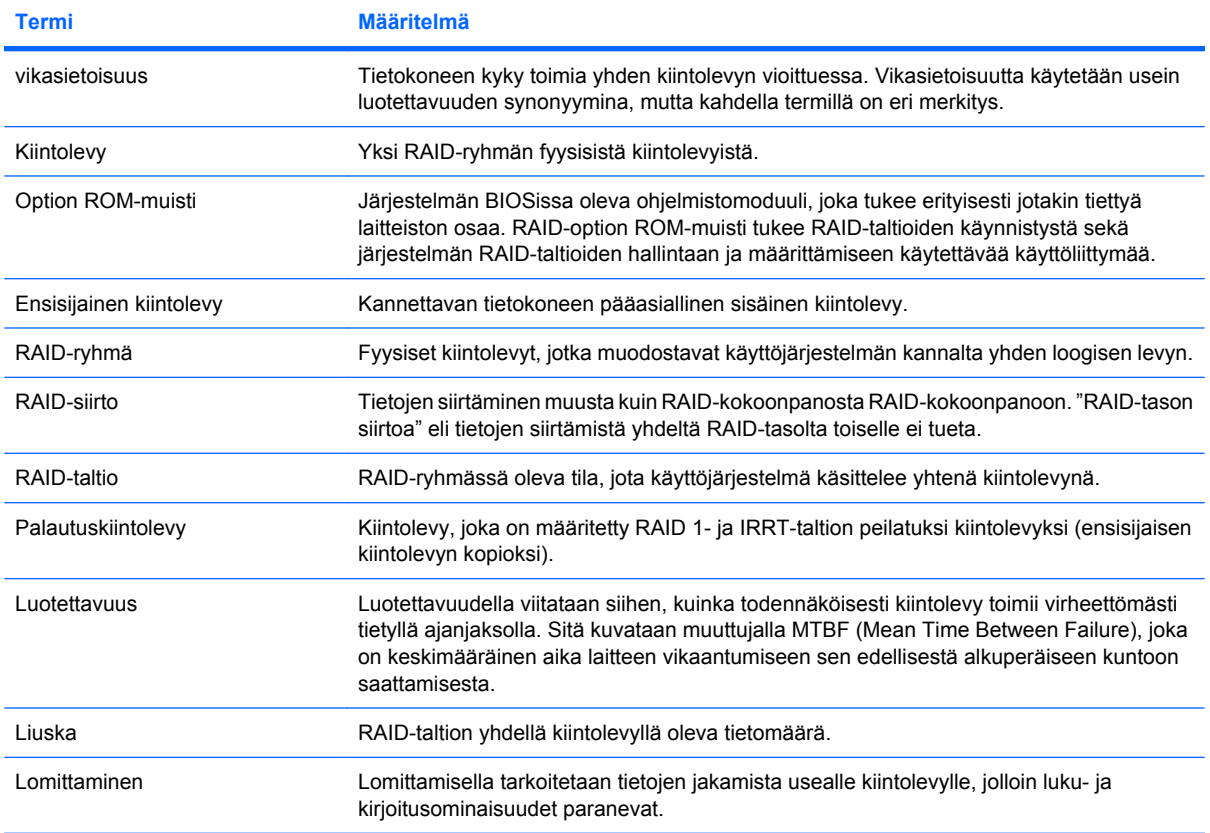

## <span id="page-6-0"></span>**Tuetut RAID-tilat**

HP:n kannettavat yritystietokoneet tukevat RAID-tiloja RAID 0, RAID 1 ja Intel® Rapid Recover Technology (parannettu RAID 1), kuten alla on esitetty. Jokainen RAID-tila vaatii kaksi SATAkiintolevyä. Tämä voidaan toteuttaa asettamalla toinen SATA-kiintolevy kannettavan tietokoneen päivityspaikkaan tai mahdolliseen eSATA-porttiin tai HP Advanced Docking Station -telakointiaseman vaihdettavien SATA-asemien paikkaan (katso [Tuetut laitteet sivulla 6](#page-9-0)). RAID 5- ja RAID 10 -tiloja ei tueta.

### **RAID 0**

RAID 0 lomittaa (jakaa) tiedot molemmille kiintolevyille. Tällöin tietoja, erityisesti suuria tiedostoja, voidaan lukea nopeammin, sillä tietoja luetaan samanaikaisesti molemmilta kiintolevyiltä. RAID 0 tilassa ei kuitenkaan ole vikasietoisuutta, mikä tarkoittaa, että koko ryhmä vioittuu yhden kiintolevyn vioittuessa.

### **RAID 1**

RAID 1 kopioi (peilaa) samat tiedot kahdelle kiintolevylle. Jos yksi kiintolevy vioittuu, RAID 1 pystyy palauttamaan tiedot toiselta kiintolevyltä.

### **Intel® Rapid Recover Technology**

Intel Rapid Recover Technology (IRRT) on Intel® Matrix Storage Manager -ohjelmiston ominaisuus. IRRT parantaa RAID 1 -toimintoa useilla ominaisuuksilla, joiden ansiosta käyttäjät pystyvät peilaamaan tiedot halutulle palautuskiintolevylle entistä helpommin. IRRT antaa esimerkiksi käyttäjille mahdollisuuden määrittää, miten palautustaltio päivitetään, jatkuvasti vai pyynnöstä. IRRT sallii myös tietokoneen telakoinnin tai telakoinnin poistamisen, jos palautuskiintolevy on telakointiasemapaikassa.

### **RAID-tilan yhteenveto**

Seuraavassa taulukossa esitetään tuettujen RAID-tilojen toiminta, käyttökohteet, edut ja haitat.

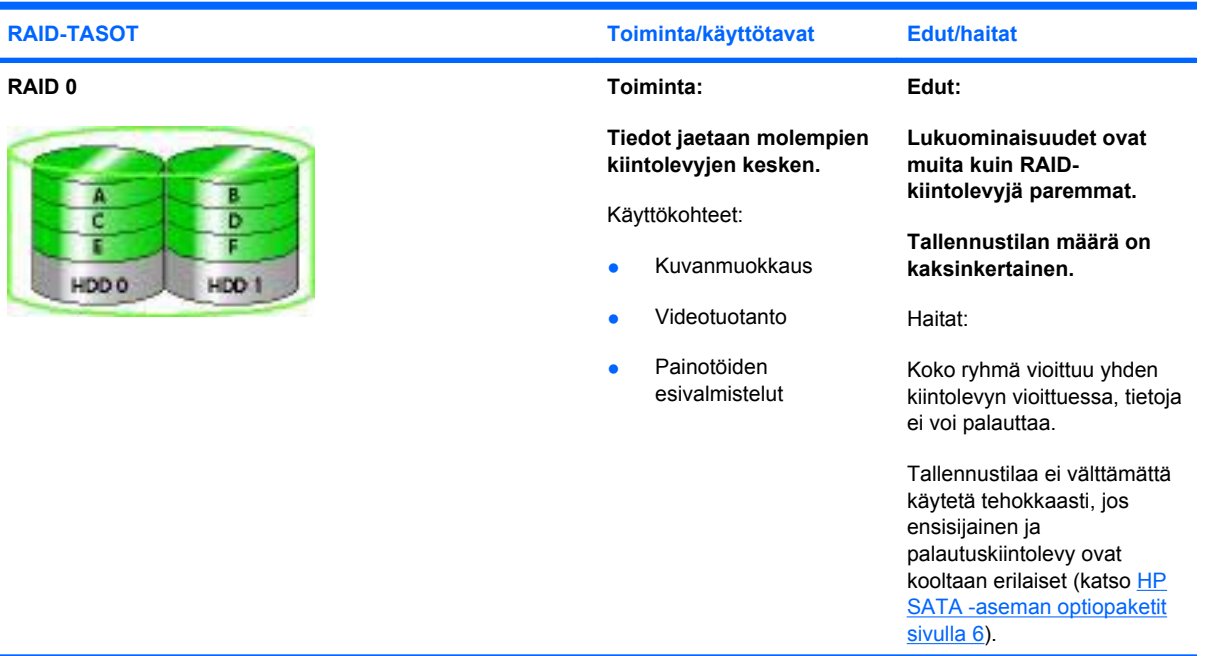

<span id="page-7-0"></span>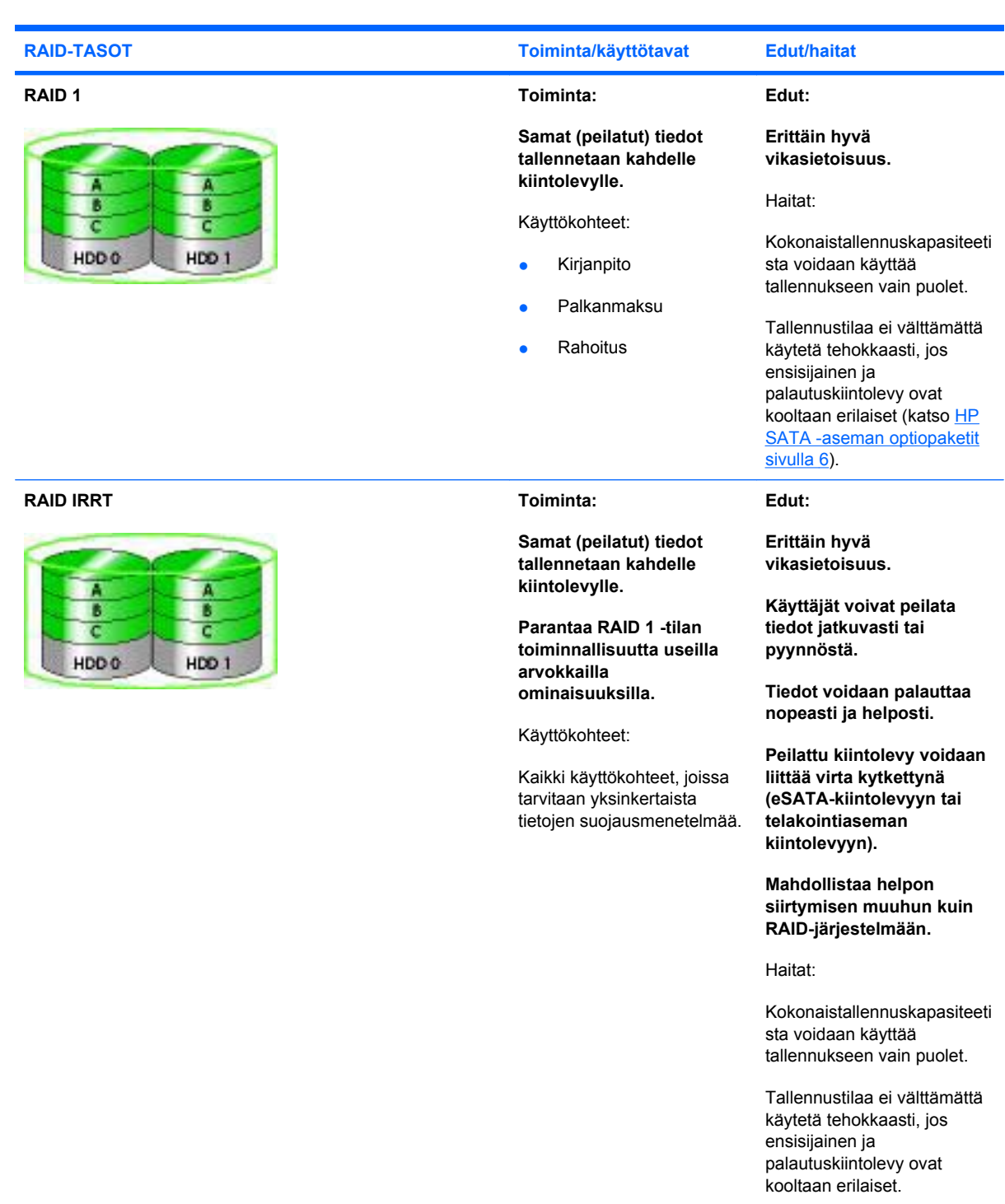

## <span id="page-8-0"></span>**Tuettujen RAID-tilojen edut**

RAID-tilan valinnan kannalta on tärkeätä ymmärtää vikasietoisuuden ja suorituskyvyn käsitteet.

### **Vikasietoisuus**

Vikasietoisuudella tarkoitetaan RAID-ryhmän kykyä kestää kiintolevyn vioittuminen ja palautua siitä. Vikasietoisuus toteutetaan redundanssin avulla. RAID 0 -tilassa ei ole vikasietoisuutta, sillä tietoja ei kopioida toiselle kiintolevylle. RAID 1- ja IRRT -tiloissa yksi kiintolevy voi vioittua ilman koko ryhmän vioittumista. IRRT-tilassa yhden tiedoston tai koko kiintolevyn palauttaminen on kuitenkin paljon helpompaa kuin vain RAID 1 -tilaa käytettäessä.

### **Suorituskyky**

Suorituskyky on helppo ymmärtää, mutta vaikea mitata, koska siihen liittyy useita tekijöitä, joista osa ei kuulu tämän asiakirjan aihepiiriin. Yleinen tallennussuorituskyky määräytyy kirjoitus- ja lukuominaisuuksien perusteella, jotka vaihtelevat valitun RAID-tekniikan mukaan.

- RAID 0 (lomittaminen) parantaa yleistä tallennussuorituskykyä, sillä tietoja voidaan lukea ja kirjoittaa samoilla kahdella kiintolevyllä.
- IRRT ja RAID 1 (peilaus) kirjoittavat samat tiedot molemmille kiintolevyille, joten kirjoitussuorituskyky voi olla heikompi. Tietoja voidaan kuitenkin lukea molemmilta kiintolevyiltä, joten lukusuorituskyky voi olla muuta kuin RAID-kiintolevyä parempi.

# <span id="page-9-0"></span>**3 Tuetut käyttöjärjestelmät ja laitteet**

## **Tuetut käyttöjärjestelmät**

HP RAID tukee Microsoft® Windows® XP Professional (SP1, SP2 ja SP3)- ja Windows Vista® SP1 käyttöjärjestelmien 32- ja 64-bittisiä versioita.

## **Tuetut laitteet**

Tässä kohdassa kuvataan RAID-siirtoa tukevat laitteet, muun muassa SATA-asemat, tietokoneet ja telakointiasemat. Laitteen tuki on esitetty yhteenvedonomaisesti seuraavassa taulukossa ja selitetty yksityiskohtaisemmin taulukon alla. Tietokoneeseen tai telakointiasemaan liitettyjä ulkoisia USB 2.0 SATA -asemia ei voi käyttää RAID-siirtoon.

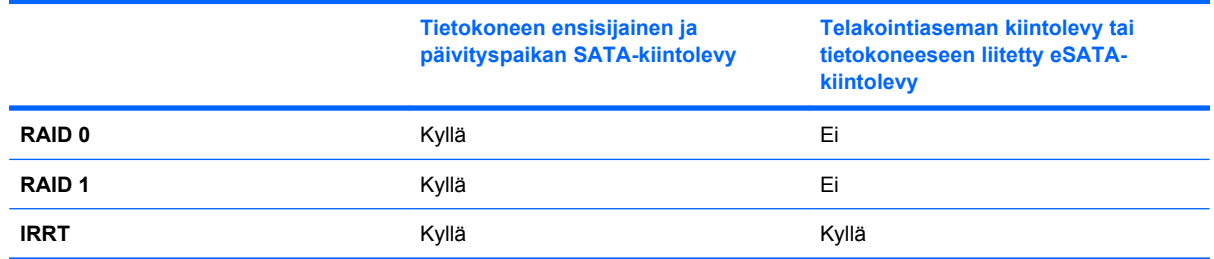

### **HP SATA -aseman optiopaketit**

HP tarjoaa RAID-siirron tueksi SATA-aseman optiopaketin asennettavaksi tietokoneen päivityspaikkaan tai telakointiaseman vaihdettavien SATA-asemien paikkaan. RAID-järjestelmän optimaalisen toiminnan varmistamiseksi suosittelemme, että molemmat kiintolevyt ovat yhtä nopeita. Tuettujen HP:n kannettavien yritystietokoneiden RAID-taltioissa voidaan kuitenkin käyttää myös nopeudeltaan erilaisia kiintolevyjä.

RAID-siirrossa tuetaan myös kapasiteetiltaan erilaisia kiintolevyjä, kunhan toissijaisen kiintolevyn (palautuskiintolevyn) kapasiteetti vastaa vähintään ensisijaisen kiintolevyn kapasiteettia. Jos ensisijaisen kiintolevyn kapasiteetti on esimerkiksi 200 gigatavua, päivityspaikkaan on asennettava vähintään 200 gigatavun kiintolevy RAID-taltion luomista varten. Jos toissijainen kiintolevy on kapasiteetiltaan ensisijaista kiintolevyä suurempi, toissijaisen kiintolevyn ylimääräistä kapasiteettia ei voi käyttää. Jos ensisijaisen kiintolevyn kapasiteetti on esimerkiksi 160 gigatavua ja toissijaisen kiintolevyn kapasiteetti on 250 gigatavua, RAID-kokoonpanossa toissijaisen kiintolevyn kapasiteetista voidaan käyttää vain 160 gigatavua. Optimaalisen käytön varmistamiseksi suosittelemme, että kiintolevyt ovat kapasiteetiltaan samanlaisia.

### <span id="page-10-0"></span>**eSATA-kiintolevyt (vain tietyissä malleissa)**

External SATA tai eSATA on ulkoinen liittymä, jonka avulla SATA-aseman tiedonsiirtonopeus voidaan nostaa jopa kuusinkertaiseksi tavalliseen USB 2.0 -liittymää käyttävään SATA-asemaan nähden. Seuraavassa kuvassa näkyy tuettu kannettava tietokone, jossa on ensisijainen kiintolevy **(1)** ja eSATAkiintolevy **(2)**, joka on liitetty eSATA-porttiin (vain tietyissä malleissa) RAID IRRT -tilan käyttöä varten. eSATA-kiintolevyn kapasiteettiin pätevät myös kannettavan tietokoneen päivityspaikassa olevia toissijaisia kiintolevyjä koskevat suositukset.

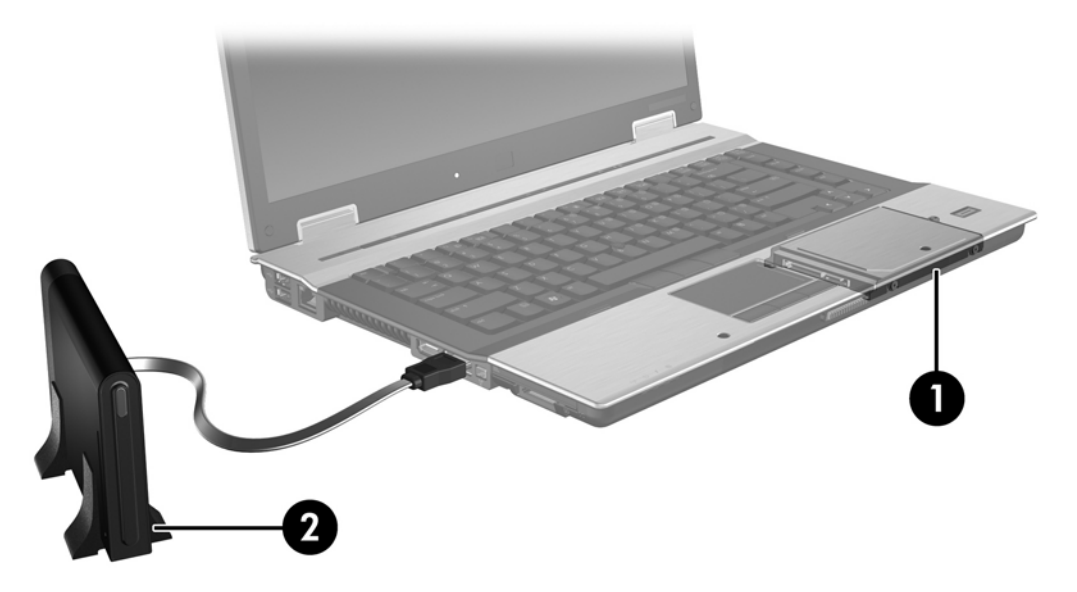

### **HP:n kannettavat yritystietokoneet**

Jotkin HP:n kannettavat yritystietokoneet tukevat RAID-tilan käyttöä Intel® Matrix Storage Manager ohjelmiston (v8.0.2 ja uudemmat) ja päivityspaikassa olevan toissijaisen SATA-kiintolevyn avulla.

Seuraavassa kuvassa näkyy tuettu kannettava tietokone, jossa on ensisijainen kiintolevy **(1)** ja päivityspaikassa oleva toissijainen SATA-kiintolevy **(2)**. Kokoonpanon ansiosta RAID 0-, RAID 1- ja IRRT-tiloja voidaan käyttää.

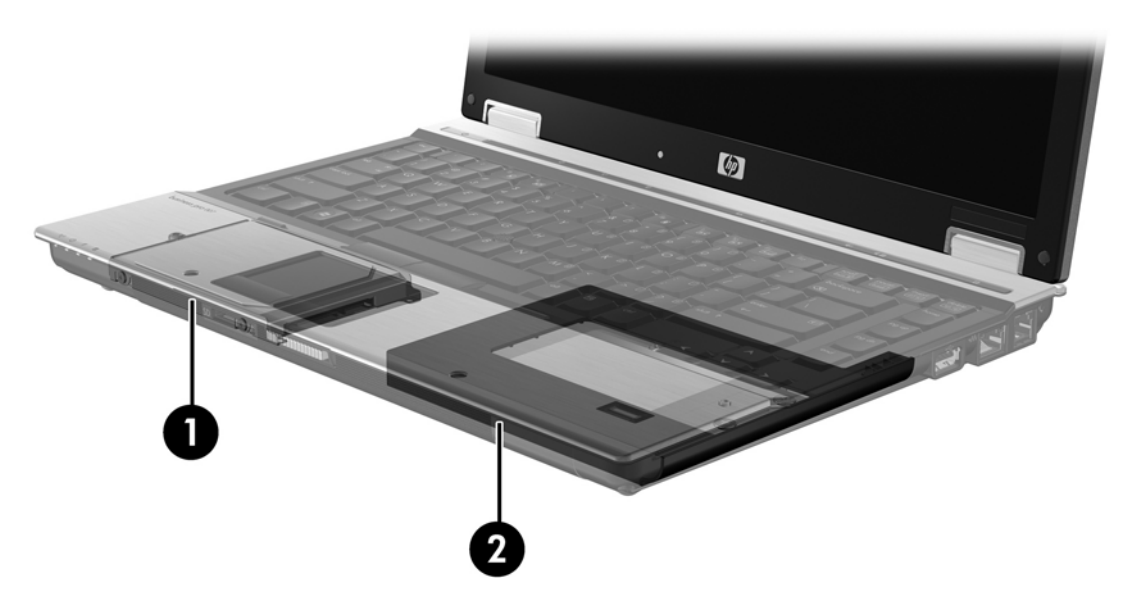

### <span id="page-11-0"></span>**HP Advanced Docking Station -telakointiasema**

IRRT tukee telakointia ja telakoinnin poistamista. Sitä voidaan käyttää ensisijaisen kiintolevyn **(1)** ja HP Advanced Docking Station -telakointiaseman vaihdettavien SATA-asemien paikassa olevan valinnaisen kiintolevyn **(2)** väliseen tietojen peilaamiseen.

Seuraavassa kuvassa näkyy HP Advanced Docking Station -telakointiasema ja vaihdettavien SATAasemien paikassa oleva palautuskiintolevy, jonka ansiosta IRRT-tilaa voidaan käyttää.

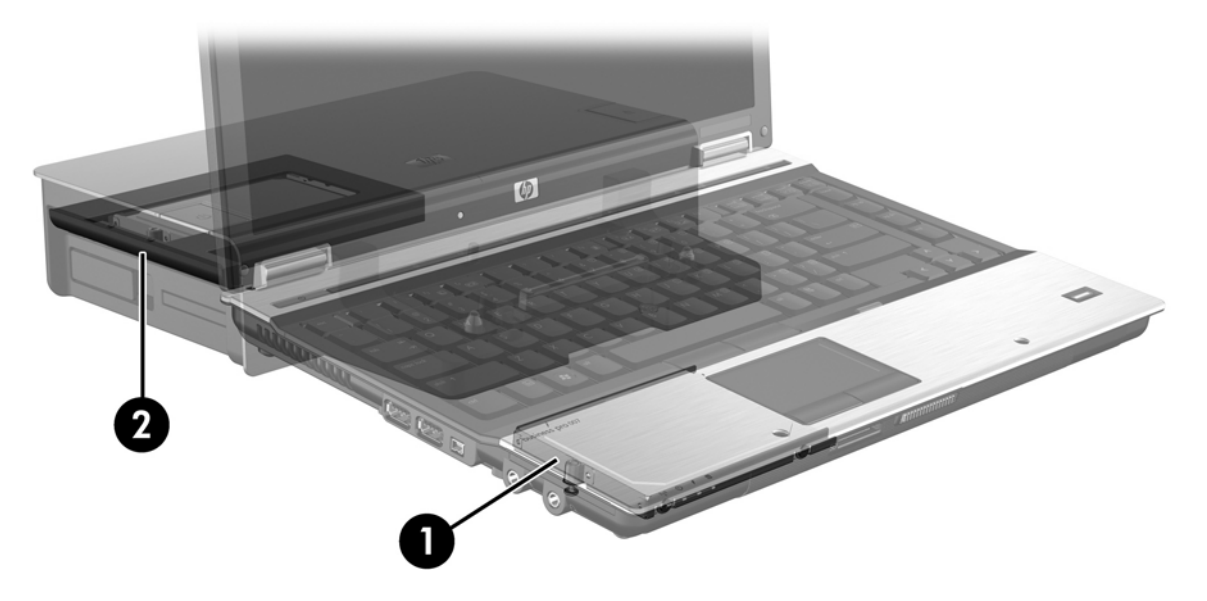

# <span id="page-12-0"></span>**4 Intel Matrix Storage Managerin ominaisuudet**

Intel Matrix Storage Manager tukee seuraavia ominaisuuksia.

## **Advanced Host Controller Interface**

Advanced Host Controller Interface (AHCI) on määritys, jonka avulla muistiohjain voi ottaa edistyksellisiä SATA-toimintoja käyttöön. Näihin kuuluvat muun muassa Native Command Queuing tekniikka ja hot plug -toiminto. AHCI on otettava järjestelmän BIOSissa käyttöön, ennen kuin näitä ominaisuuksia voidaan käyttää (katso [Ota RAID-toiminto järjestelmän BIOSissa käyttöön \(f10\)](#page-15-0) [sivulla 12\)](#page-15-0). Tuetuissa HP:n kannettavissa yritystietokoneissa AHCI otetaan oletusarvoisesti käyttöön.

### **Native Command Queuing**

Luku- ja kirjoituspää kirjoittaa tiedot kiintolevylle samankeskisten ympyröiden muodossa oleville raidoille kirjoituspyyntöjen mukaisessa järjestyksessä. Koska sovellukset pyytävät tietoja harvoin alkuperäisessä kirjoitusjärjestyksessä, tuloksena olisi pitkiä viiveitä (latenssia), jos luku- ja kirjoituspään pitäisi etsiä tiedot kiintolevyltä lukupyyntöjen mukaisessa järjestyksessä. Native Command Queuing (NCQ) -tekniikan ansiosta SATA-kiintolevyt pystyvät ottamaan vastaan useita komentoja ja parantamaan suorituskykyä muuttamalla niiden suoritusjärjestystä. Tämä vastaa hissin toimintaa, jolloin pysähdysten järjestystä muutetaan matkustusajan ja mekaanisen kulumisen vähentämiseksi. NCQ vähentää samalla tavalla latenssia sekä luku- ja kirjoituspään turhia liikkeitä useita luku- ja kirjoituspyyntöjä suoritettaessa, mikä parantaa suorituskykyä ja luotettavuutta. NCQ vaatii toimiakseen järjestelmän BIOSin, SATA-ohjaimen ja ohjaimen tukea.

### **Hot plug -toiminto**

Hot plug -toiminnon ansiosta SATA-palautuskiintolevy voidaan irrottaa tai liittää kannettavan tietokoneen ollessa käynnissä. Hot plug -toimintoa tuetaan, kun palautuskiintolevy on liitetty eSATAporttiin tai se sijaitsee telakointiaseman vaihdettavien SATA-asemien paikassa. Esimerkiksi telakointiaseman vaihdettavien SATA-asemien paikassa oleva palautuskiintolevy voidaan irrottaa, kun kannettava tietokone on käynnissä, jos haluat väliaikaisesti asettaa paikkaan optisen aseman. Hot plug -toiminnon ansiosta voit myös telakoida tietokoneen tai poistaa sen telakoinnin milloin tahansa.

## <span id="page-13-0"></span>**Intel Rapid Recover Technology**

Intel Matrix Storage Manager tukee seuraavia IRRT-tekniikan ominaisuuksia.

### **Peilatun kiintolevyn päivityskäytännöt**

IRRT-tekniikan avulla voit määrittää peilatun kiintolevyn päivitysvälin: jatkuvasti tai pyynnöstä. Kun käytät jatkuvaa päivityskäytäntöä, ensisijaisella kiintolevyllä olevat tiedot kopioidaan samanaikaisesti peilatulle kiintolevylle, jos molemmat kiintolevyt on liitetty järjestelmään. Jos poistat tietokoneen telakoinnin telakointiaseman palautuskiintolevyä käytettäessä, kaikki ensisijaisella kiintolevyllä olevat uudet tai muutetut tiedot kopioidaan palautuskiintolevylle, kun kannettava tietokone telakoidaan seuraavan kerran. Tämä käytäntö mahdollistaa myös keskeneräisen peilaustoiminnon suorittamisen loppuun, jos toiminto keskeytyi kannettavan tietokoneen telakointia poistettaessa.

Pyyntöpohjaista päivityskäytäntöä käytettäessä ensisijaisella kiintolevyllä olevat tiedot kopioidaan peilatulle kiintolevylle vain silloin, jos valitset IRRT-tilassa **Update Recovery Volume** (Päivitä palautustaltio). Pyynnön esittämisen jälkeen peilatulle kiintolevylle kopioidaan vain ensisijaisella kiintolevyllä olevat uudet tai päivitetyt tiedostot. Pyyntöpohjainen päivityskäytäntö sallii tiedoston palauttamisen ennen peilatun kiintolevyn päivittämistä, jos ensisijaisella kiintolevyllä oleva vastaava tiedosto on vioittunut. Pyyntöpohjainen käytäntö suojaa myös peilatulla kiintolevyllä olevia tietoja siltä varalta, että ensisijainen kiintolevy joutuu virushyökkäyksen kohteeksi. Tämä kuitenkin edellyttää, että peilattua kiintolevyä ei päivitetä virushyökkäyksen jälkeen.

**HUOMAUTUS:** Voit muuttaa peilatun kiintolevyn päivityskäytäntöä milloin tahansa napsauttamalla hiiren kakkospainikkeella **Modify Volume Update Policy** (Muuta taltion päivityskäytäntöä).

### **Automaattinen kiintolevyn vaihtaminen ja pikapalautus**

Jos ensisijainen kiintolevy vioittuu, IRRT siirtyy automaattisesti käyttämään peilattua kiintolevyä ilman käyttäjän toimenpiteitä. IRRT näyttää viestin, jossa kerrotaan ensisijaisen kiintolevyn vioittumisesta. Sillä välin tietokone voidaan käynnistää peilatulta kiintolevyltä. Kun uusi ensisijainen kiintolevy asennetaan ja tietokone käynnistetään, IRRT:n pikapalautustoiminto kopioi kaikki peilatut tiedot ensisijaiselle kiintolevylle.

**HUOMAUTUS:** Jos ensisijainen kiintolevy tai ensisijaisella kiintolevyllä oleva tiedosto vioittuu pyyntöpohjaista päivityskäytäntöä käytettäessä, kaikki peilaamattomat tiedot menetetään.

### **Yksinkertaistettu siirto RAID-järjestelmästä muuhun kuin RAIDjärjestelmään**

Käyttäjät voivat siirtää tiedot RAID 1- tai IRRT-taltiosta kahdelle muulle kuin RAID-kiintolevylle kohdan [RAID-kiintolevyjen palauttaminen muiksi kuin RAID-kiintolevyiksi sivulla 27](#page-30-0) ohjeiden mukaisesti. Tätä kutsutaan "ryhmän hajottamiseksi".

Siirtoa RAID 1 -tilasta IRRT-tilaan tuetaan myös. Siirtoa RAID 0 -tilasta RAID 1 -tilaan tai RAID 0 -tilasta muulle kuin ensisijaiselle RAID-kiintolevylle ei kuitenkaan tueta.

# <span id="page-14-0"></span>**5 RAID-taltion määrittäminen**

Seuraavissa ohjeissa oletetaan, että tuettu kiintolevy on asennettu kannettavan tietokoneen päivityspaikkaan tai telakointiaseman vaihdettavien SATA-asemien paikkaan, tai että se on liitetty kannettavan tietokoneen eSATA-porttiin (katso [Tuetut laitteet sivulla 6](#page-9-0)).

RAID-perussiirron vaiheet ovat seuraavat:

- Ota RAID-toiminto järjestelmän BIOSissa käyttöön.
- Käynnistä RAID-siirto Intel® Matrix Storage Console -ohjelmiston avulla.
- △ VAROITUS: Varmista ennen seuraavien toimenpiteiden suorittamista, että kannettava tietokone on liitetty verkkovirtaan. RAID-siirron aikaiset virtakatkot voivat johtaa tietojen menettämiseen.

## <span id="page-15-0"></span>**Ota RAID-toiminto järjestelmän BIOSissa käyttöön (f10)**

**FUOMAUTUS:** Seuraavissa ohjeissa oletetaan, että käytät tietokoneen toimitushetken aikaista kiintolevyvedosta. Jos tietokoneeseen on asennettu eri vedos, sinun on *ensin* otettava RAID-toiminto järjestelmän BIOSissa käyttöön (f10) ja sen jälkeen asennettava käyttöjärjestelmä sekä kaikki vaadittavat ohjaimet, Intel Matrix Storage -ohjain mukaan lukien. Toimi sen jälkeen kohdan [Käynnistä](#page-17-0) [RAID-siirto Intel Matrix Storage Console -ohjelmiston avulla sivulla 14](#page-17-0) ohjeiden mukaan.

Käyttäjien on otettava RAID-toiminto järjestelmän BIOSissa käyttöön, ennen kuin SATA-isäntäohjainta voidaan käyttää RAID-toiminnon kanssa. Käyttöönoton vaiheet ovat seuraavat:

- **1.** Käynnistä tietokone tai käynnistä se uudelleen.
- **2.** Paina f10-näppäintä heti tietokoneen käynnistyessä.

Jos et paina f10-näppäintä oikeaan aikaan, sinun on käynnistettävä tietokone uudelleen ja avattava apuohjelma painamalla f10-näppäintä uudelleen.

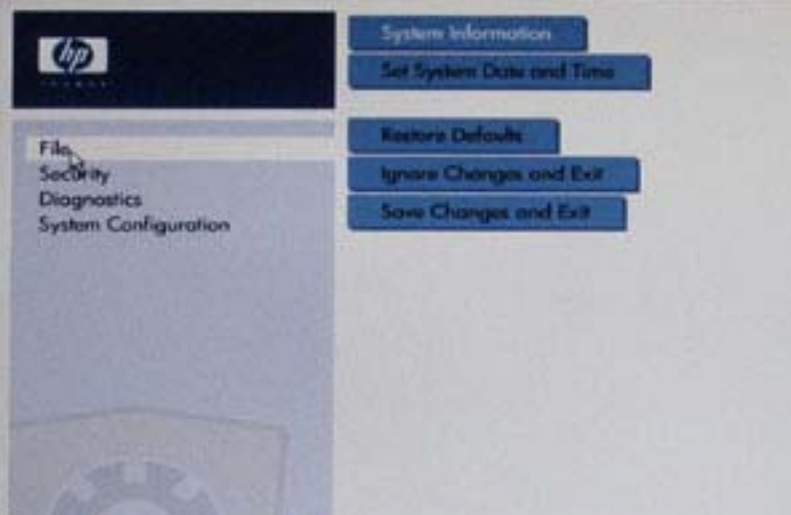

**3.** Valitse järjestelmän BIOSista **Järjestelmän kokoonpano > Laitekokoonpanot**.

- **4.** Valitse **Laitekokoonpanot** -ikkunasta, **SATA-laitetila**-kohdan oikealta puolelta **RAID**. Valitse **Kyllä**, kun näyttöön tulee viesti "Tämän asetuksen muuttaminen voi edellyttää käyttöjärjestelmän uudelleenasennusta. Haluatko varmasti jatkaa?"
	- **E** HUOMAUTUS: Kannettavan tietokoneen kiintolevyvedos sisältää ohjaimet, joiden avulla voit vaihtaa AHCI- ja RAID-tilojen välillä ilman käyttöjärjestelmän uudelleenasennusta. Jos käytät toista kiintolevyvedosta, käyttöjärjestelmä on mahdollisesti asennettava uudelleen.

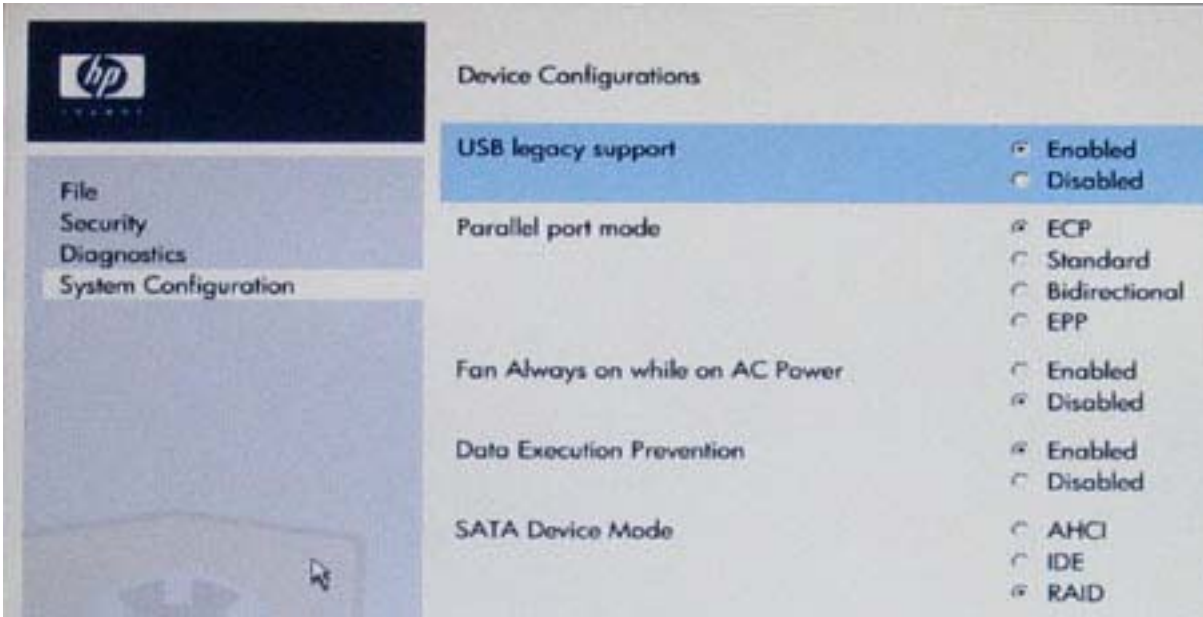

- **5.** Valitse **Tiedosto > Tallenna muutokset ja lopeta**. Tallenna sen jälkeen muutokset valitsemalla **Kyllä**. Jos et halua tallentaa muutoksia, valitse **Ohita muutokset ja lopeta**.
- **VAROITUS:** ÄLÄ sammuta tietokonetta, kun ROM-muistiin tallennetaan f10 Tietokoneen asetukset -apuohjelman muutoksia, sillä Complementary Metal Oxide Semiconductor (CMOS) piiri voi vioittua. Sammuta tietokone vasta sen jälkeen, kun olet sulkenut f10 Asetukset -näytön.
- **6.** Voit aloittaa RAID-siirron käyttöjärjestelmän käynnistymisen jälkeen.

## <span id="page-17-0"></span>**Käynnistä RAID-siirto Intel Matrix Storage Console ohjelmiston avulla**

- **1.** Avaa Intel Matrix Storage Console (konsoli) valitsemalla **Käynnistä > Kaikki ohjelmat > Intel Matrix Storage Manager > Intel Matrix Storage Console**.
- **HUOMAUTUS:** Windows Vistassa on Käyttäjätilien valvonta -ominaisuus, joka parantaa tietokoneen suojausta. Sinulta voidaan pyytää lupaa tai salasanaa tehtävien suorittamiseen, kuten ohjelmistojen asentamiseen, apuohjelmien suorittamiseen tai Windowsin asetusten muuttamiseen. Lisätietoja on Windowsin Ohjeessa.

Konsoli käynnistyy perustilassa ja näyttää asennettujen kiintolevyjen tilan. Käytettävissä olevat RAID-tasot perustuvat toissijaisen kiintolevyn sijaintiin. Jos toissijainen kiintolevy sijaitsee kannettavan tietokoneen päivityspaikassa, kaikki kolme RAID-vaihtoehtoa ovat käytettävissä kuvan osoittamalla tavalla.

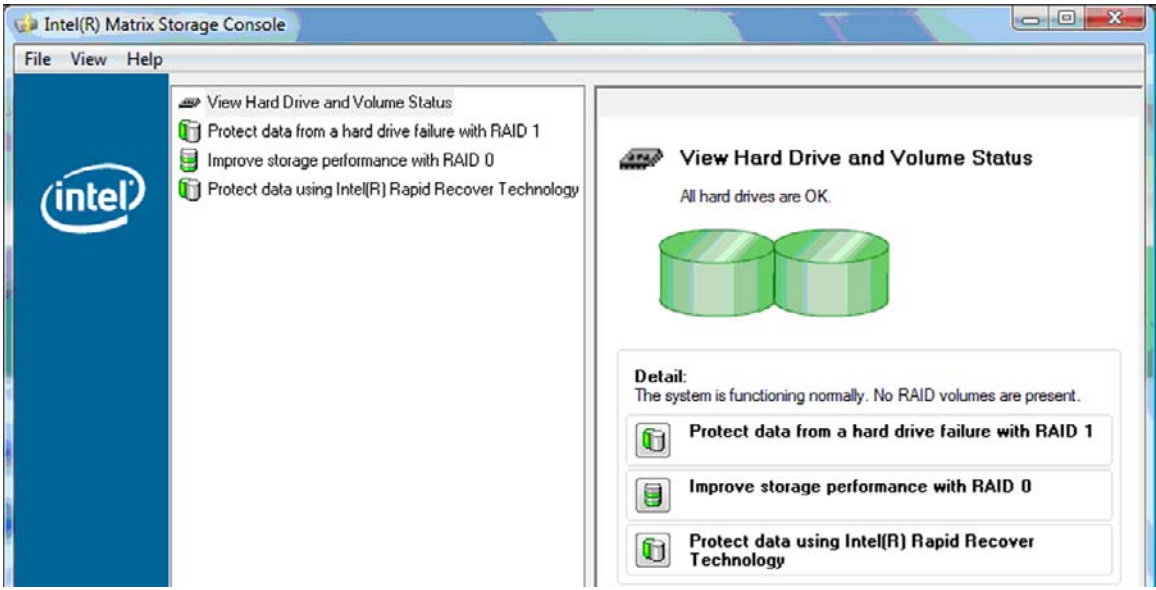

Kun toissijainen kiintolevy sijaitsee telakointiasemapaikassa tai se on liitetty kannettavan tietokoneen eSATA-porttiin (vain valituissa malleissa), IRRT on ainoa käytettävissä oleva RAIDvaihtoehto.

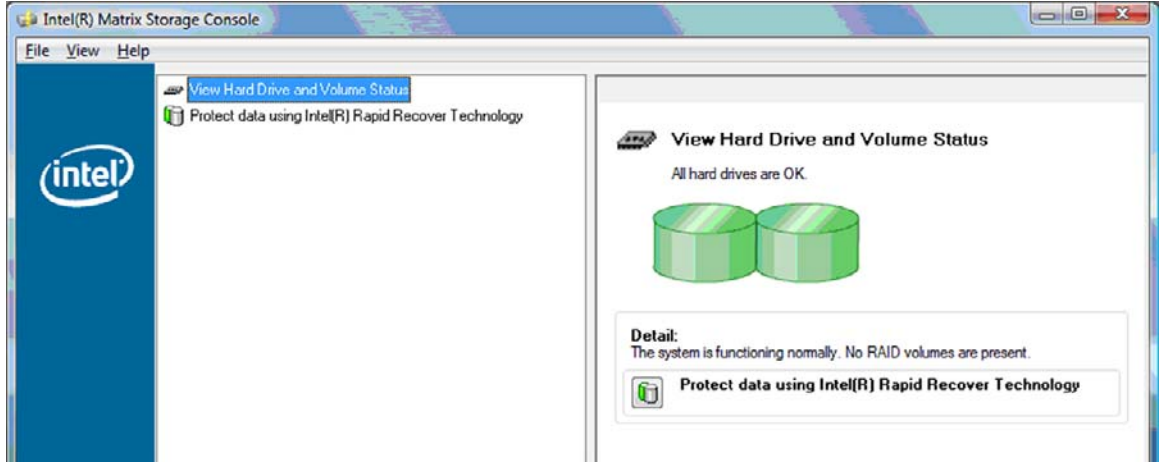

**2.** Kun valitset vasemmasta ruudusta käytettävissä olevan RAID-tason, oikeaan ruutuun ilmestyy sen

kuvaus. Kun olet valinnut käyttökohteen kannalta sopivimman RAID-tason, toimi seuraavien kohtien ohjeiden mukaan. Jos olet kokenut käyttäjä ja haluat käyttää lisäasetuksia, katso [Intel](#page-25-0) [Matrix Storage Console -ohjelmiston lisäominaisuudet sivulla 22.](#page-25-0)

### <span id="page-18-0"></span>**Siirto RAID 1 -tilaan**

**1.** Valitse vasemmasta ruudusta **Protect data from a hard drive failure with RAID 1** (Suojaa tietoja kiintolevyn vioittumiselta RAID 1 -toiminnolla) ja napsauta sen jälkeen oikeassa ruudussa **Create a RAID 1 volume** (Luo RAID 1 -taltio) -kohdan vieressä olevaa kuvaketta. Kun vahvistusikkuna tulee näyttöön, aloita siirto valitsemalla **Yes** (Kyllä) tai peruuta se valitsemalla **No** (Ei).

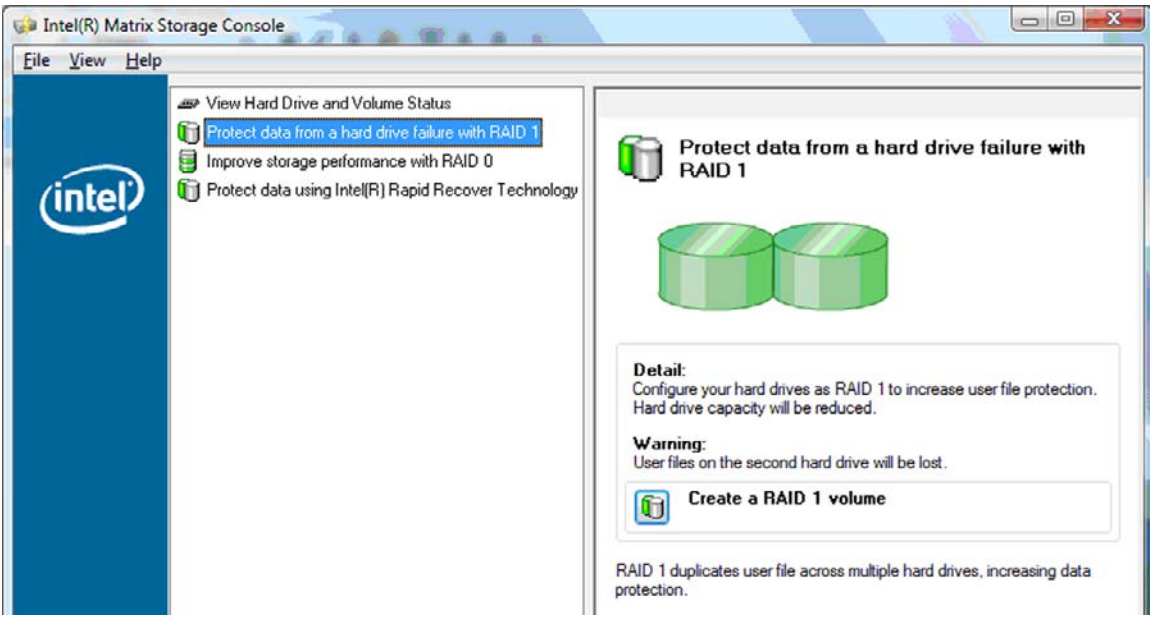

**2.** RAID 1 -siirron tila näkyy erillisessä ikkunassa. Voit pienentää konsolin ja tilaikkunat ja käyttää tietokonetta siirron aikana.

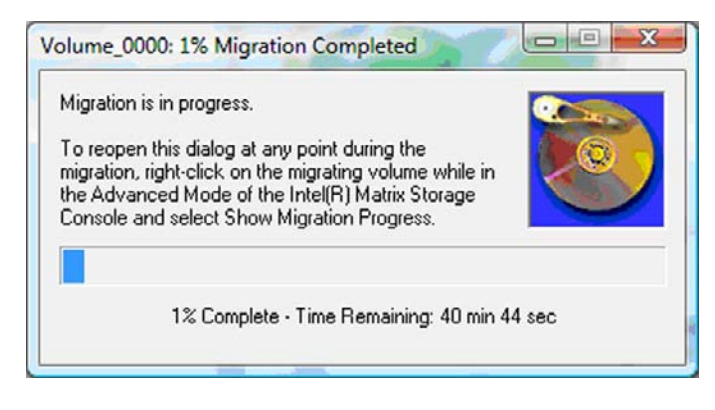

<span id="page-19-0"></span>**3.** Kiintolevyn ja taltion tilat tulevat näyttöön siirron päättymisen jälkeen.

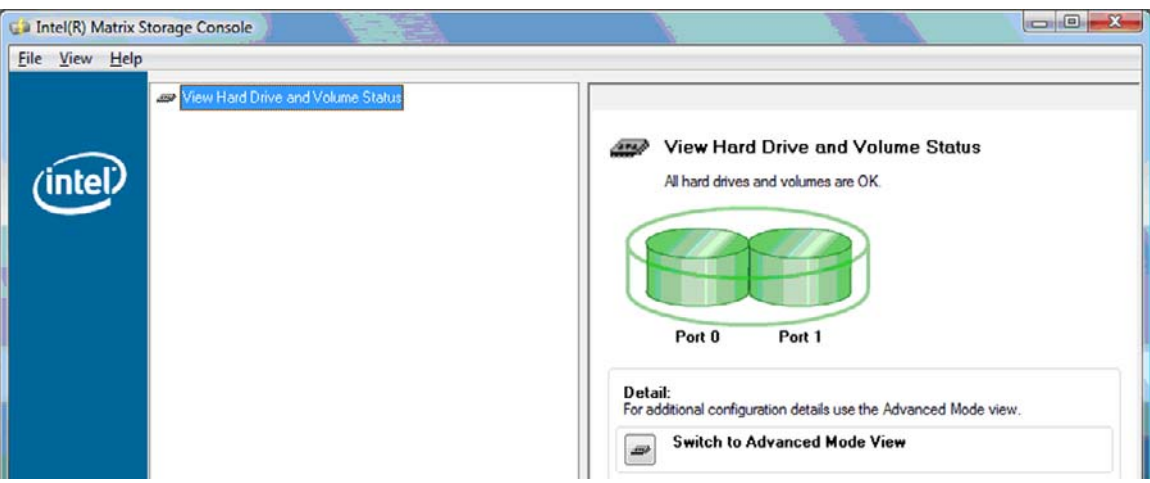

**4.** Sulje konsoli-ikkuna, tallenna avoinna olevat tiedostot ja käynnistä tietokone uudelleen.

### **Siirto RAID 0 -tilaan**

- **HUOMAUTUS:** RAID 0 -siirto vaatii lisätoimenpiteitä, muun muassa tietojen kopioimista ylimääräiselle ulkoiselle USB-kiintolevylle. Lue RAID 0 -siirron menettelytapa kokonaan ennen aloittamista.
	- **1.** Valitse vasemmasta ruudusta **Improve storage performance with RAID 0** (Paranna tallennuksen tehokkuutta RAID 0 -toiminnolla) ja napsauta sen jälkeen oikeassa ruudussa **Create a RAID 0 volume** (Luo RAID 0 -taltio) -kohdan vieressä olevaa kuvaketta. Kun vahvistusikkuna tulee näyttöön, aloita siirto valitsemalla **Yes** (Kyllä) tai siirry käyttämään toista RAID-taltiota valitsemalla **No** (Ei).

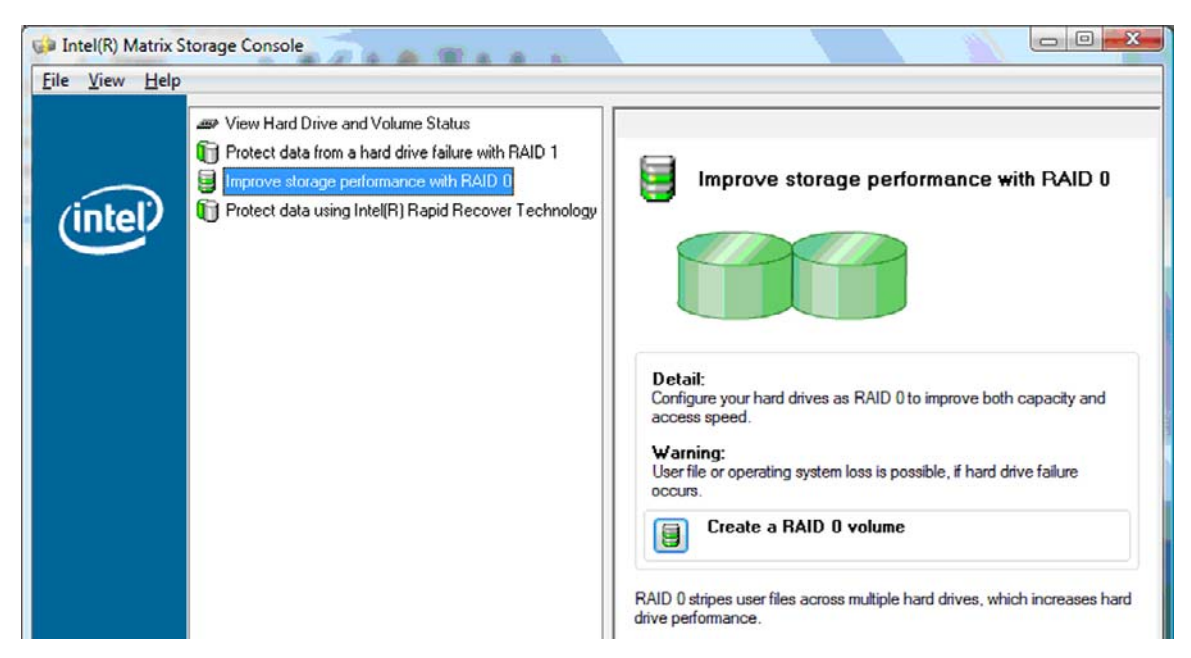

**2.** RAID 0 -siirron tila näkyy erillisessä ikkunassa. Voit pienentää konsolin ja tilaikkunat ja käyttää tietokonetta siirron aikana.

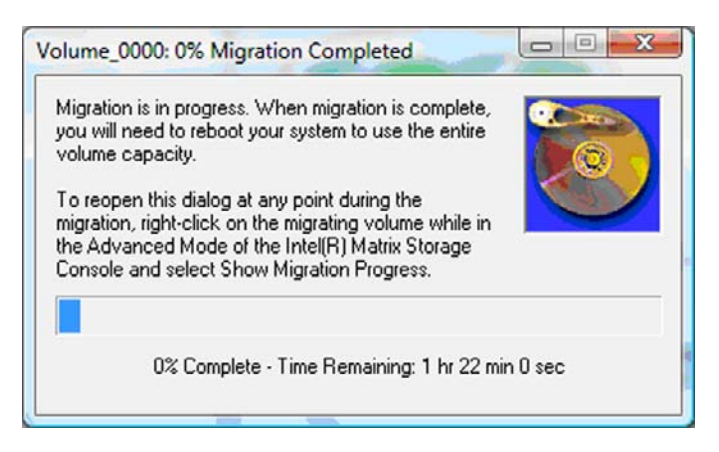

**3.** Käynnistä järjestelmä uudelleen valitsemalla taltion luonnin jälkeen **Yes** (Kyllä), kun saat kehotteen.

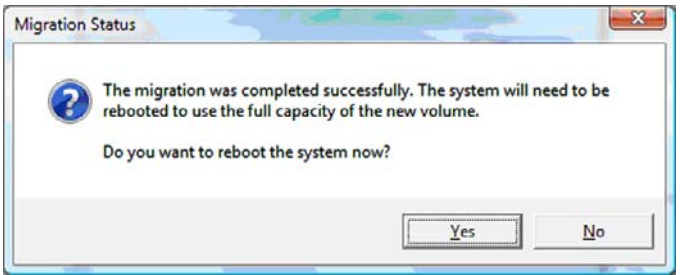

**EX HUOMAUTUS:** Vaikka RAID 0 -taltion kokonaiskapasiteetti näkyy konsolissa, toissijaisen kiintolevyn lisäämisen myötä luotu ylimääräinen kapasiteetti näkyy järjestelmässä varaamattomana tilana. Varaamaton tila on varattava järjestelmän uudelleenkäynnistymisen jälkeen. Windows XP:ssä ainoa tapa toimia käyttöjärjestelmän kautta on luoda ja alustaa erillinen taltio. Windows Vistassa on joitakin lisäominaisuuksia, joiden avulla voit luoda yksittäisen RAID 0 -taltion.

#### **Varaamattoman kiintolevytilan varaaminen**

Varaamaton tila on varattava järjestelmän uudelleenkäynnistymisen jälkeen. Voit luoda uuden osion tai laajentaa osiota (C:). Jos haluat laajentaa osiota (C:), sinun on siirrettävä Extensible Firmware Interface (EFI)- ja palautusosiot seuraavien ohjeiden mukaisesti. EFI-osioon on tallennettu QuickLook, järjestelmädiagnostiikka ja BIOS Flash -palautustiedostot. Palautusosio sisältää tiedostot, joiden avulla voit palauttaa tietokoneen tehdasvedoksen.

**F** HUOMAUTUS: Jos EFI- ja palautusosioiden toimintoja ei tarvita, voit poistaa nämä osiot.

Windows XP -käyttöjärjestelmässä:

- **1.** Valitse järjestelmän uudelleenkäynnistymisen jälkeen **Käynnistä**, napsauta hiiren kakkospainikkeella **Oma tietokone** ja valitse pudotusvalikosta **Hallitse**.
- **2.** Valitse vasemmasta ruudusta Tallennus-kohdan alta **Levynhallinta**. Levynhallinta-ikkunassa näkyy varaamaton tila ja kaksi osiota: (C:) ja HP\_TOOLS.
- **3.** Napsauta hiiren kakkospainikkeella **varaamatonta** kapasiteettia ja valitse pudotusvalikosta **Uusi osio**. Ohjattu osion luominen avautuu.
- **4.** Valitse **Seuraava**.
- **5.** Valitse **Ensisijainen osio** ja sitten **Seuraava**.

Osion kooksi valitaan oletusarvoisesti suurin mahdollinen koko.

- **6.** Valitse **Seuraava**.
- **7.** Määritä aseman kirjain ja valitse **Seuraava**.
- **8.** Valitse **NTFS**-muoto, anna taltion nimi ja valitse **Seuraava**.
- **9.** Tarkista valintasi ja viimeistele muotoilu valitsemalla **Valmis**.

Windows Vistassa:

- **1.** Valitse **Käynnistä**, napsauta hiiren kakkospainikkeella **Tietokone** ja valitse pudotusvalikosta **Hallitse**. Tietokoneen hallinta -ikkuna tulee näyttöön.
- **2.** Valitse vasemmasta ruudusta Tallennus-kohdan alta **Levynhallinta**. Levynhallinta-ikkunassa näkyy varaamaton tila ja kolme osiota: (C:), HP\_TOOLS ja HP\_RECOVERY.
- **HUOMAUTUS:** Asemien kirjaimet vaihtelevat järjestelmän kokoonpanon mukaan.

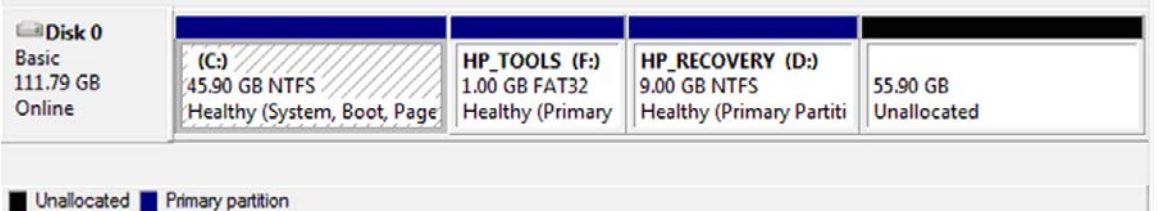

- **3.** Liitä tietokoneen USB-porttiin ulkoinen USB-asema, jossa on vähintään 10 gigatavua vapaata tilaa.
- **4.** Avaa Resurssienhallinta ja valitse ensisijainen kiintolevy **(C:)**.
- **5.** Valitse **Järjestä > Kansion ja haun asetukset**.
- **6.** Napsauta **Näytä**-välilehteä.
- **7.** Napsauta **Piilotetut tiedostot ja kansiot** -kohdan alla, **Näytä piilotetut tiedostot ja kansiot** kohdan vieressä olevaa painiketta.
- **8.** Poista **Piilota suojatut käyttöjärjestelmätiedostot** -kohdan vieressä olevan valintaruudun valinta ja valitse **OK**.
- **9.** Valitse vasemmasta ruudusta **HP\_RECOVERY**-osio ja kopioi sen sisältö (\boot, \sources, \system.save, bootmgr ja HP\_WINRE) ulkoiseen USB-asemaan. Jos näyttöön tulee Kohdekansion käyttö estetty -ikkuna, kopioi tiedosto valitsemalla **Jatka**. Jos näyttöön tulee Käyttäjätilien valvonta -ikkuna, valitse **Jatka**.
- **10.** Valitse vasemmasta ruudusta **HP\_TOOLS**-osio ja kopioi sen sisältö (Hewlett-Packard) ulkoiseen asemaan.
- **11.** Palaa Levynhallinta-ikkunaan ja valitse **HP\_RECOVERY**-osio. Napsauta sen jälkeen valikkorivillä olevaa poistokuvaketta. Toista nämä toimenpiteet myös HP\_TOOLS-osion osalta. Varaamattoman kapasiteetin määrä kasvaa.
- **12.** Napsauta hiiren kakkospainikkeella **(C:)**-asemaa ja valitse pudotusvalikosta **Laajenna asema**. Ohjattu aseman laajentaminen avautuu.
- **13.** Valitse **Seuraava**.
- **14.** (C:)-aseman laajentamiseen käytettävissä olevan varaamattoman kapasiteetin määrä (megatavuina) ilmestyy **Valitse tilan määrä megatavuina** -kohdan viereen. Vähennä näyttöön tulevasta määrästä 10 240 megatavua, joka vastaa kymmentä gigatavua. Jos näyttöön tulee esimerkiksi 67 584 megatavua (tai 66 gigatavua), vähennä siitä 10 240 megatavua, jolloin saat tulokseksi 57 344 megatavua (tai 56 gigatavua). Korvaa tämän jälkeen näytössä oleva kapasiteetti lasketulla kapasiteetilla tai paina alanuolta, kunnes laskettu määrä tulee näyttöön.
- **15.** Valitse **Seuraava** ja sitten **Valmis**. Levynhallinta-ikkunaan tulee RAID 0 -taltion uusi kapasiteetti ja 10 gigatavua varaamatonta kapasiteettia.
- **16.** Luo HP\_TOOLS-osio seuraavasti:
	- **a.** Napsauta hiiren kakkospainikkeella **varaamatonta** kapasiteettia ja valitse pudotusvalikosta **Uusi tavallinen asema**. Ohjattu tavallisen aseman luominen avautuu.
	- **b.** Valitse **Seuraava**.
	- **c.** Kirjoita tarkoitukseen varattuun tilaan 1024 Mt ja valitse **Seuraava**.
	- **d.** Valitse aseman kirjain **(E:)** ja sitten **Seuraava**.
	- **e.** Valitse tiedostojärjestelmäksi **FAT32**. Kirjoita aseman nimen oikealle puolelle nimeksi HP\_TOOLS.
	- **f.** Valitse **Seuraava** ja sitten **Valmis**.
- **17.** Määritä jäljellä olevat yhdeksän gigatavua varaamatonta kapasiteettia aseman kirjaimeen **(D:)** edellisen vaiheen mukaisesti. Alusta sen jälkeen osio **NTFS**-muodossa ja anna sille nimeksi HP\_RECOVERY.

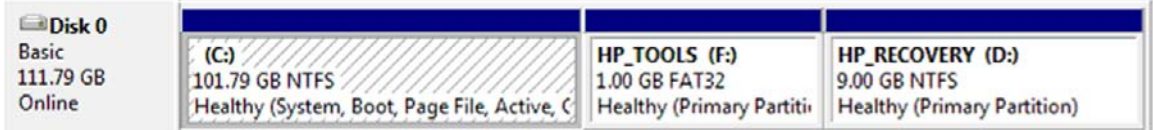

- **18.** Kopioi HP\_TOOLS- ja HP\_RECOVERY-osiot Resurssienhallinnan avulla USB-asemasta tietokoneen vastaaviin osioihin.
- **19.** Käynnistyksessä käytettävät määritystiedot (BCD) on päivitettävä, jotta HP Recovery -toiminto toimii oikein (f11 POST-vaiheen aikana). Seuraavat komennot on suoritettava järjestelmänvalvojan tilassa. Suosittelemme, että luot kyseiset komennot sisältävän komentojonotiedoston (\*.bat), etkä kirjoita komentoja yksitellen.
- **E** HUOMAUTUS: Komentoja suoritettaessa oletetaan, että HP\_RECOVERY-osiona on asema (D:). Jos se on jokin muu, vaihda D oikeaksi aseman kirjaimeksi.

BCDEDIT.EXE -store D:\Boot\BCD -create {ramdiskoptions} -d "Ramdisk Options"

BCDEDIT.EXE -store D:\Boot\BCD -set {ramdiskoptions} ramdisksdidevice partition=D:

BCDEDIT.EXE -store D:\Boot\BCD -set {ramdiskoptions} ramdisksdipath \boot\boot.sdi

<span id="page-23-0"></span>BCDEDIT.EXE -store D:\Boot\BCD -create {572bcd55-ffa7-11d9-aae0-0007e994107d} -d "HP Recovery Environment" -application OSLOADER

BCDEDIT.EXE -store D:\Boot\BCD -set {572bcd55-ffa7-11d9-aae0-0007e994107d} device ramdisk=[D:]\sources\winre.wim,{ramdiskoptions}

BCDEDIT.EXE -store D:\Boot\BCD -set {572bcd55-ffa7-11d9-aae0-0007e994107d} path \windows\system32\boot\winload.exe

BCDEDIT.EXE -store D:\Boot\BCD -set {572bcd55-ffa7-11d9-aae0-0007e994107d} osdevice ramdisk=[D:]\sources\winre.wim,{ramdiskoptions}

BCDEDIT.EXE -store D:\Boot\BCD -set {572bcd55-ffa7-11d9-aae0-0007e994107d} systemroot \windows

BCDEDIT.EXE -store D:\Boot\BCD -set {572bcd55-ffa7-11d9-aae0-0007e994107d} winpe yes

BCDEDIT.EXE -store D:\Boot\BCD -set {572bcd55-ffa7-11d9-aae0-0007e994107d} detecthal yes

BCDEDIT.EXE -store D:\Boot\BCD -set {572bcd55-ffa7-11d9-aae0-0007e994107d} nx optin

BCDEDIT.EXE -store D:\Boot\BCD -set {572bcd55-ffa7-11d9-aae0-0007e994107d} custom: 46000010 yes

BCDEDIT.EXE -store D:\Boot\BCD -create {bootmgr} /d "Windows Boot Manager"

BCDEDIT.EXE -store D:\Boot\BCD -set {bootmgr} device boot

BCDEDIT.EXE -store D:\Boot\BCD -set {bootmgr} displayorder {default}

BCDEDIT.EXE -store D:\Boot\BCD -set {bootmgr} default {572bcd55-ffa7-11d9aae0-0007e994107d}

BCDEdit.exe -store C:\Boot\BCD -set {ramdiskoptions} ramdisksdidevice partition=D:

BCDEdit.exe -store C:\Boot\BCD -set {572bcd55-ffa7-11d9-aae0-0007e994107d} device ramdisk=[D:]\sources\winre.wim,{ramdiskoptions}

BCDEdit.exe -store C:\Boot\BCD -set {572bcd55-ffa7-11d9-aae0-0007e994107d} osdevice ramdisk=[D:]\sources\winre.wim,{ramdiskoptions}

BCDEdit.exe -store C:\Boot\BCD -set {default} recoverysequence {572bcd55-ffa7-11d9 aae0-0007e994107d}

BCDEdit.exe -store C:\Boot\BCD -set {default} recoveryenabled yes

- **20.** Kun olet luonut komentosarjatiedoston Resurssienhallinnassa, napsauta tiedostoa hiiren kakkospainikkeella ja valitse **Suorita järjestelmänvalvojana**. Komentosarjatiedosto suoritetaan.
- **21.** Käynnistä tietokone uudelleen.

### **Siirto IRRT-tilaan**

IRRT-tilassa voit hallita paremmin, miten tiedot kopioidaan ensisijaiselta kiintolevyltä palautuskiintolevylle. Kun toissijainen kiintolevy sijaitsee telakointiaseman vaihdettavien SATA- asemien paikassa tai se on liitetty kannettavan tietokoneen eSATA-porttiin (vain valituissa malleissa), IRRT on ainoa käytettävissä oleva RAID-vaihtoehto.

**1.** Valitse vasemmasta ruudusta **Protect data using Intel® Rapid Recover Technology** (Suojaa tietoja Intel® Rapid Recover Technology -toiminnolla) ja napsauta sen jälkeen oikeassa ruudussa **Create a recovery volume** (Luo palautustaltio) -kohdan vieressä olevaa kuvaketta. Kun vahvistusikkuna tulee näyttöön, aloita siirto valitsemalla **Yes** (Kyllä) tai siirry käyttämään toista RAID-taltiota valitsemalla **No** (Ei).

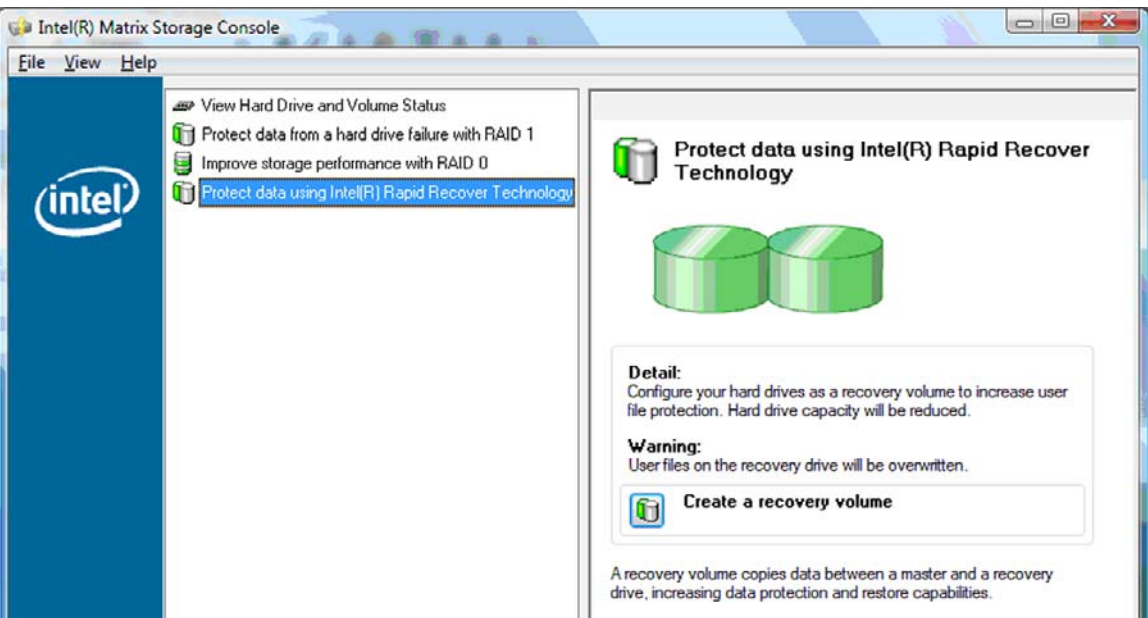

**2.** MSM-ohjelmisto suoritetaan taustalla RAID-taltiota luotaessa. Voit pienentää konsoli-ikkunan ja käyttää tietokonetta siirron aikana.

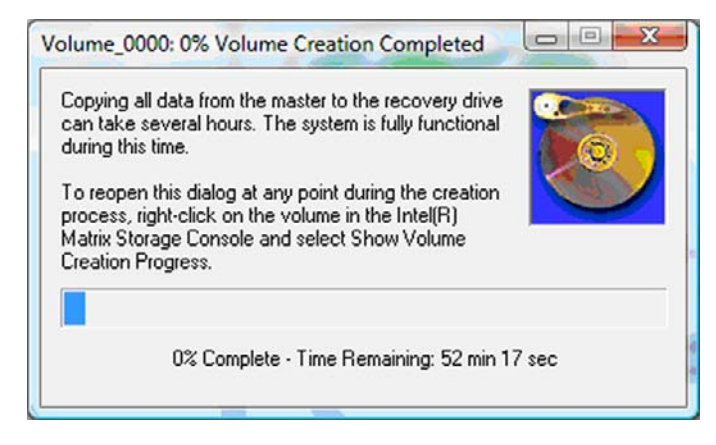

<span id="page-25-0"></span>**3.** Kun RAID-siirto on valmis, näyttöön tulee ilmoitusviesti. Konsoli-ikkunassa näkyy taltion tila.

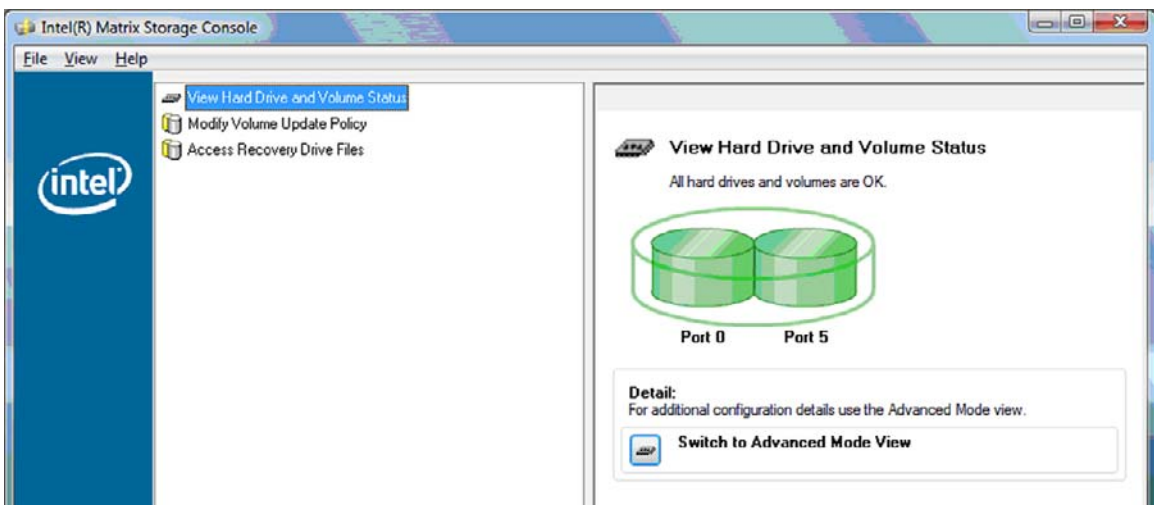

**4.** Suosittelemme, että käynnistät tietokoneen uudelleen RAID-taltion luomisen jälkeen.

### **Intel Matrix Storage Console -ohjelmiston lisäominaisuudet**

Tämä valinnainen määritystapa on tarkoitettu kokeneille käyttäjille.

**1.** Jos haluat tarkastella järjestelmän RAID-ohjainta ja SATA-kiintolevyjä tarkemmin, valitse **View** (Näytä) **> Advanced Mode** (Laajennettu tila). Vasen ruutu, jota kutsutaan myös laiteruuduksi, sisältää käytettävissä olevien kiintolevyjen loogiset ja fyysiset näkymät.

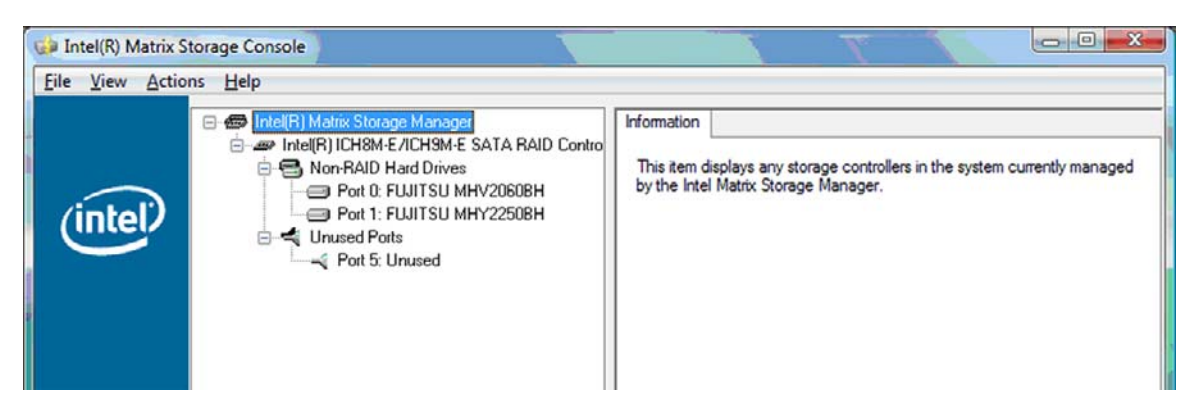

**2.** Laajennetussa tilassa konsoli sisältää myös Actions (Toiminnot) -valikon. Sen kautta voit käyttää RAID-tilan lisäasetuksia, joiden avulla voit määrittää RAID- tai palautustaltion manuaalisesti.

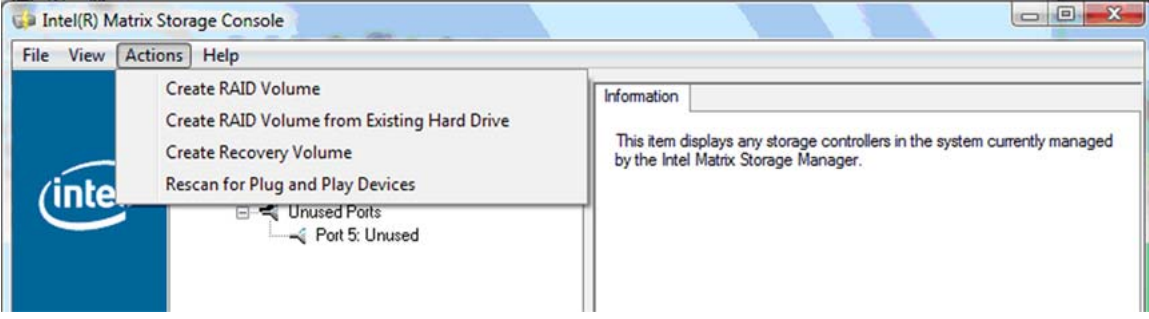

**3.** Kun valitset jonkin toimintovaihtoehdon, näyttöön avautuu ohjattu palautuslevyn luonti, jossa voit valita ensisijaisen kiintolevyn (pääkiintolevyn) ja toissijaisen kiintolevyn (palautuskiintolevyn). Jos tarvitset lisätietoja, valitse **Help** (Ohje) **> Contents and Index** (Sisältö ja hakemisto) tai paina f1.

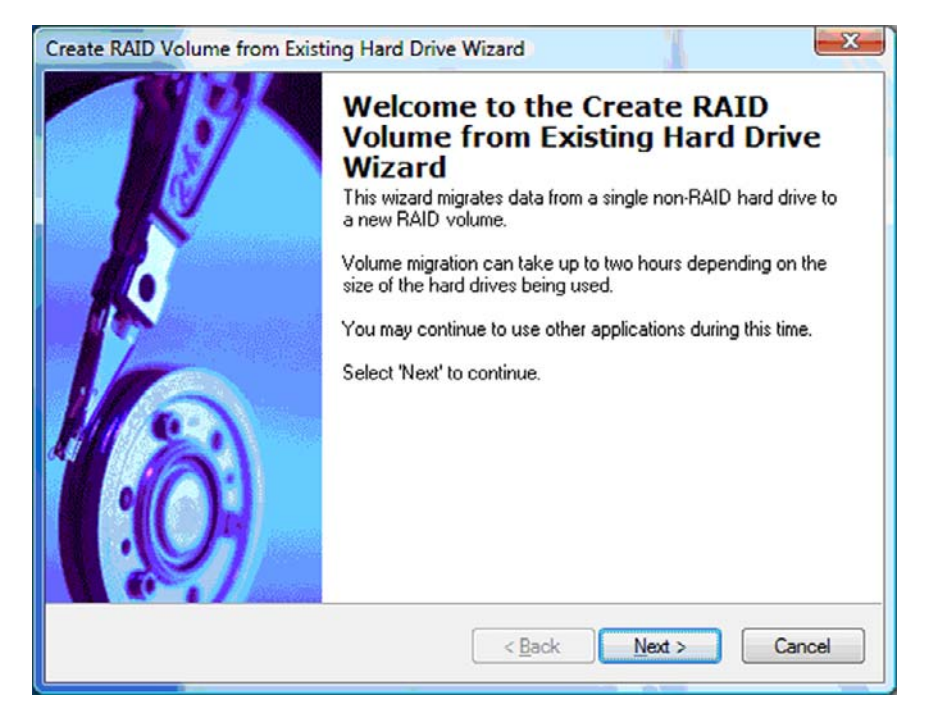

## <span id="page-27-0"></span>**Intel Matrix Storage Console -ohjelmiston IRRTominaisuuksien käyttäminen**

### **Taltion päivityskäytännön muuttaminen**

IRRT-tekniikkaa käytettäessä voit valita palautuskiintolevyn päivitysvälin: jatkuvasti tai pyynnöstä. Oletuspäivityskäytännöksi on valittu jatkuvat päivitykset (katso [Peilatun kiintolevyn päivityskäytännöt](#page-13-0) [sivulla 10\)](#page-13-0). Voit muuttaa päivityskäytännön pyyntöpohjaiseksi seuraavasti:

**1.** Valitse vasemmasta ruudusta **Modify Volume Update Policy** (Muuta taltion päivityskäytäntöä). Nykyinen päivityskäytäntö ilmestyy oikeaan ruutuun.

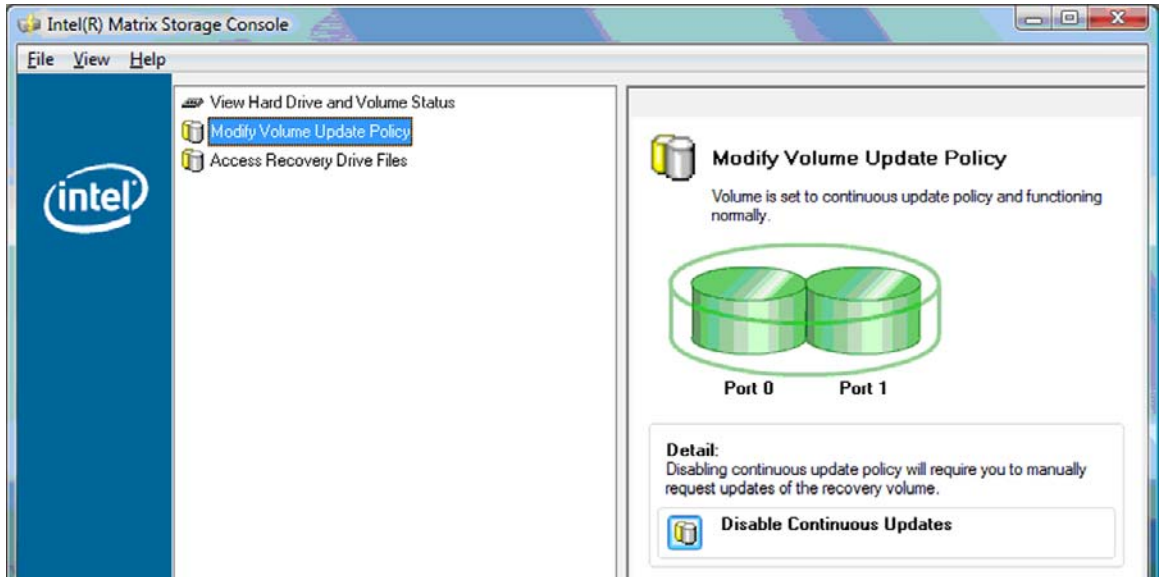

**2.** Valitse oikeasta ruudusta **Disable Continuous Updates** (Poista jatkuvat päivitykset käytöstä) kohdan vieressä oleva kuvake. Pyyntöpohjainen päivityskäytäntö näkyy perustilassa.

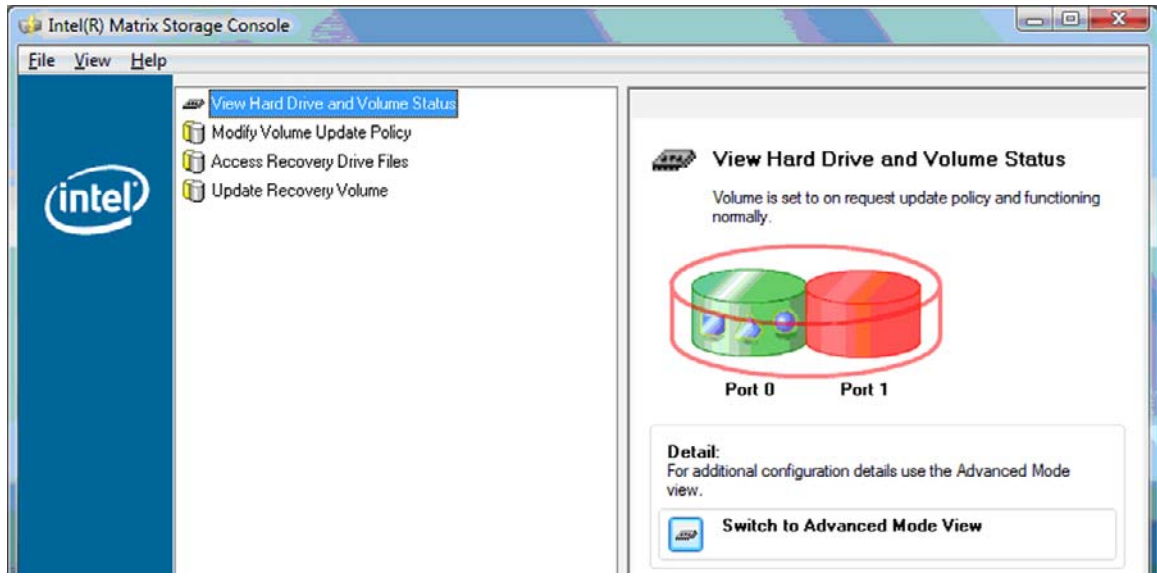

- <span id="page-28-0"></span>**3.** Kun käytät pyyntöpohjaista päivityskäytäntöä, voit päivittää palautustaltion valitsemalla vasemmasta ruudusta **Update Recovery Volume** (Päivitä palautustaltio) ja napsauttamalla sen jälkeen oikeassa ruudussa **Update Recovery Volume** (Päivitä palautustaltio).
- **4.** Voit palauttaa jatkuvan päivityskäytännön milloin tahansa valitsemalla **Modify Volume Update Policy** (Muuta taltion päivityskäytäntöä) ja napsauttamalla **Enable Continuous Updates** (Ota jatkuvat päivitykset käyttöön) -kohdan vieressä olevaa kuvaketta.
- **5.** Sulje konsoli.

### **Palautuskiintolevyn tiedostojen käyttäminen (vain IRRT)**

IRRT-tekniikkaa käytettäessä voit käyttää palautuskiintolevyä ja tarkastella tiedostoja Resurssienhallinnassa. Palautuskiintolevyjen tiedostoja käytettäessä palautustaltiota ei kuitenkaan voi päivittää, ennen kuin jatkuva päivityskäytäntö on otettu uudelleen käyttöön.

**HUOMAUTUS:** Kun käytät palautuskiintolevyllä olevia tiedostoja, palautuskiintolevy siirtyy vain luku -tilaan. Voit ainoastaan kopioida tiedostoja palautuskiintolevyltä ensisijaiselle kiintolevylle tai muille tallennusvälineille.

Voit käyttää palautuskiintolevyn tiedostoja seuraavasti:

**1.** Valitse vasemmasta ruudusta **Access Recovery Drive Files** (Käytä palautuskiintolevyn tiedostoja) ja napsauta sen jälkeen oikeassa ruudussa **Access Recovery Drive Files** (Käytä palautuskiintolevyn tiedostoja) -kohdan vieressä olevaa kuvaketta. Näyttöön tulee viesti, jossa kerrotaan, että palautustaltion päivitykset poistetaan käytöstä.

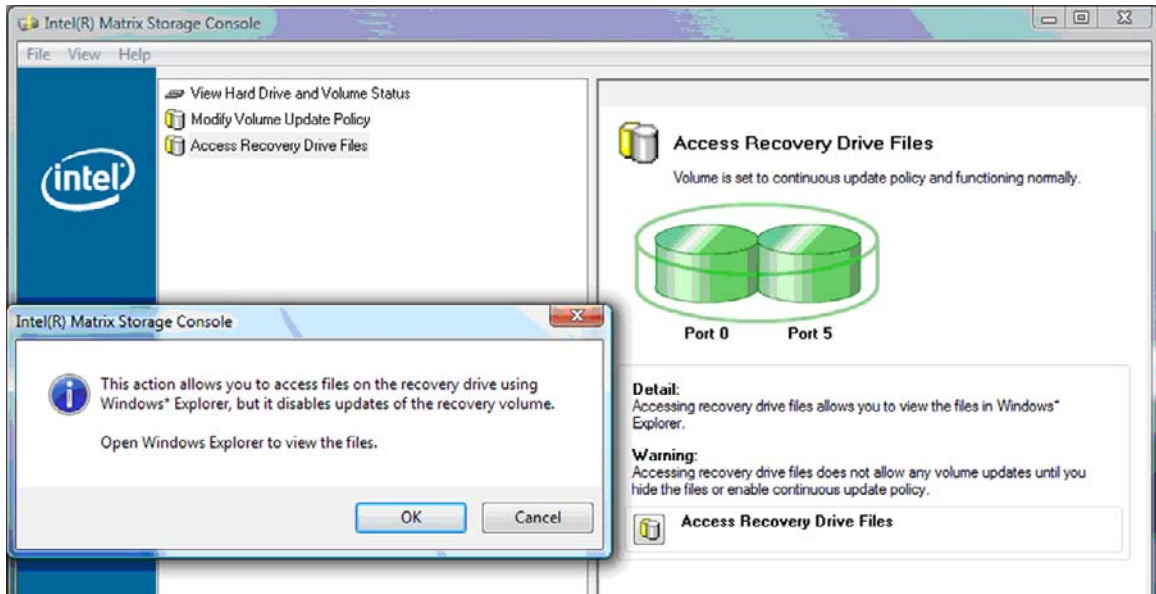

**2.** Vahvista palautuskiintolevyn tiedostojen käyttö valitsemalla **OK**. Voit nyt avata Resurssienhallinnan ja tarkastella tiedostoja sen avulla. Päivityskäytäntö muuttuu pyyntöpohjaiseksi ja palautuskiintolevy vilkkuu konsoli-ikkunassa punaisena.

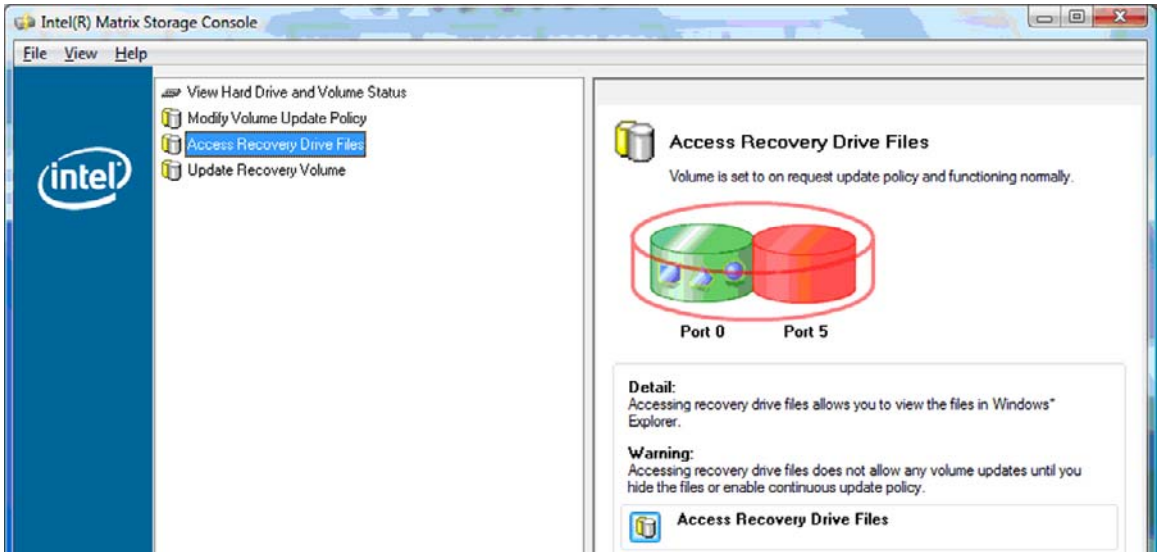

**3.** Kun olet lopettanut tiedostojen tarkastelun Resurssienhallinnassa, valitse vasemmasta ruudusta **Modify Volume Update Policy** (Muuta taltion päivityskäytäntöä) ja napsauta sen jälkeen oikeassa ruudussa **Enable Continuous Updates** (Ota jatkuvat päivitykset käyttöön) -kohdan vieressä olevaa kuvaketta.

# <span id="page-30-0"></span>**6 RAID-kiintolevyjen palauttaminen muiksi kuin RAID-kiintolevyiksi**

Voit palauttaa RAID 1- tai IRRT-taltion kahdeksi muuksi kuin RAID-kiintolevyksi avaamalla Intel-option ROM-muistin ja palauttamalla molemmat kiintolevyt muuhun kuin RAID-tilaan. Molemmat kiintolevyt on palautettava muuhun kuin RAID-tilaan myös silloin, kun siirrät RAID-palautuskiintolevyn kannettavan tietokoneen päivityspaikasta telakointiasemapaikkaan.

- **E** HUOMAUTUS: RAID 0 -taltiota ei voi siirtää RAID 1 -taltioon tai muussa kuin RAID-tilassa olevalle ensisijaiselle kiintolevylle, sillä RAID 0 -taltio voi olla kapasiteetiltaan ensisijaisen kiintolevyn kapasiteettia suurempi. Jos haluat palauttaa RAID 0-taltion ensisijaisen kiintolevyn muuhun kuin RAIDtilaan, sinun on ensin kopioitava kaikki tiedot ulkoiselle kiintolevylle, jossa on riittävästi tilaa. Palauta sen jälkeen RAID 0 -kiintolevyt seuraavien ohjeiden mukaisesti muuhun kuin RAID-tilaan. Kun olet suorittanut toiminnon loppuun, ensisijaisen kiintolevyn käyttöjärjestelmä on asennettava uudelleen.
	- **1.** Kytke tietokoneeseen virta tai käynnistä se uudelleen. Kun Option ROM (Option ROM-muisti) ikkuna tulee näyttöön, avaa määritysapuohjelma valitsemalla ctrl+l.

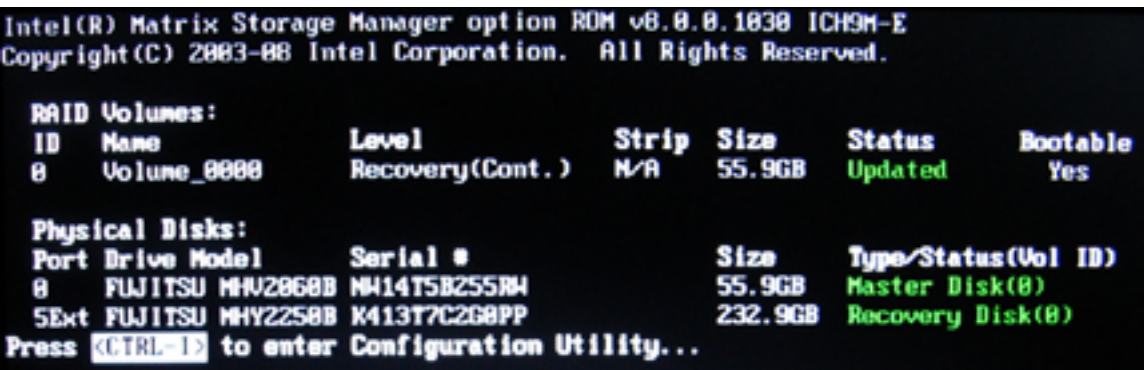

**2.** Valitse päävalikosta ylä- ja alanuolilla **3. Reset Disks to Non-RAID** (Palauta kiintolevyt muuhun kuin RAID-tilaan) ja paina enter. Näyttöön tulee Reset RAID Data (Palauta RAID-tiedot) -ikkuna.

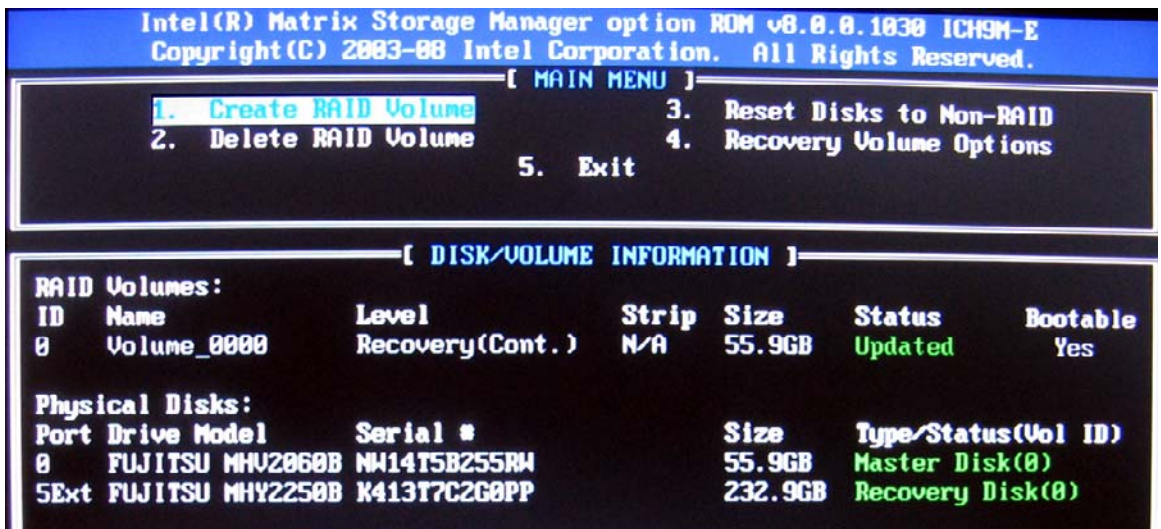

- **3.** Valitse ensimmäinen kiintolevy painamalla välilyöntinäppäintä ja sitten toinen kiintolevy painamalla alanuolinäppäintä ja välilyöntinäppäintä.
- **4.** Paina enter ja vahvista valinta painamalla Y (K).

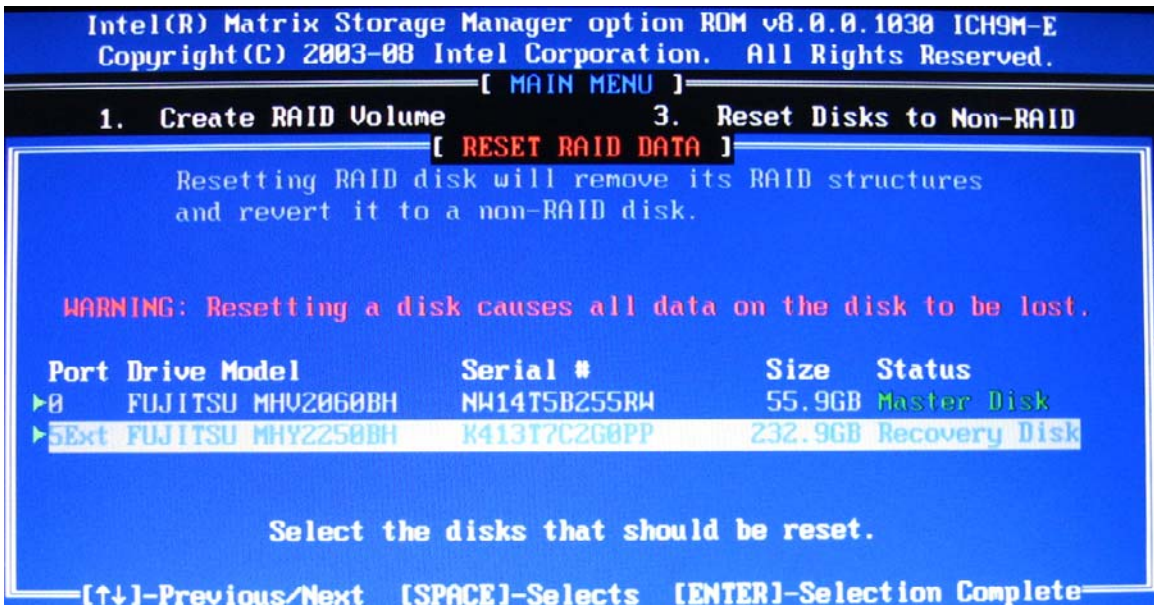

**5.** Valitse alanuolinuolinäppäimellä **5. Exit** (Lopeta) ja käynnistä järjestelmä uudelleen painamalla enter ja Y (K).

# <span id="page-32-0"></span>**7 Usein kysytyt kysymykset**

## **Voiko tietokoneeseen asentaa useamman kuin yhden RAID-taltion?**

Ei, tietokoneessa voi olla vain yksi RAID-taltio.

## **Tukeeko Matrix RAID sekä RAID 0- että RAID 1 -tilan käyttöä yhdessä RAID-taltiossa?**

Ei.

## **Voiko tietokoneen telakoinnin poistaa, jos palautuskiintolevy on telakointiaseman vaihdettavien SATA-asemien paikassa?**

Kyllä. Jos käytät jatkuvaa päivityskäytäntöä, tiedot kopioidaan automaattisesti telakointiaseman palautuskiintolevylle, kun tietokone telakoidaan uudelleen. Jos käytät pyyntöpohjaista päivityskäytäntöä, tiedot on kopioitava normaalisti telakointiaseman palautuskiintolevylle, kun tietokone telakoidaan uudelleen.

# <span id="page-33-0"></span>**Hakemisto**

### **A**

Advanced Host Controller Interface [9](#page-12-0) automaattinen kiintolevyn vaihtaminen ja pikapalautus [10](#page-13-0)

### **E**

ensisijainen kiintolevy [2](#page-5-0) eSATA-kiintolevyt [7](#page-10-0)

### **H**

hot plug [9](#page-12-0) HP:n kannettavat yritystietokoneet [7](#page-10-0) HP Advanced Docking Station - telakointiasema [8](#page-11-0) HP SATA -aseman optiopaketit [6](#page-9-0)

### **I**

Intel Matrix Storage Console ohielmiston IRRTominaisuudet [24](#page-27-0) Intel Matrix Storage Console ohjelmiston lisäominaisuudet [22](#page-25-0) Intel Matrix Storage Manager [9](#page-12-0) Intel Rapid Recover Technology [3](#page-6-0), [10](#page-13-0) IRRT [3](#page-6-0)

### **K**

kiintolevy [2](#page-5-0)

### **L**

liuska [2](#page-5-0), [3](#page-6-0) lomittaminen [2](#page-5-0), [5](#page-8-0) luotettavuus [2](#page-5-0)

### **N**

Native Command Queuing [9](#page-12-0)

### **O**

option ROM-muisti [2](#page-5-0), [27](#page-30-0)

#### **P**

palautuskiintolevy [2,](#page-5-0) [3](#page-6-0), [10,](#page-13-0) [20](#page-23-0), [25](#page-28-0), [27,](#page-30-0) [29](#page-32-0) palautuskiintolevyn tiedostojen käyttäminen [25](#page-28-0) peilatun kiintolevyn päivityskäytännöt [10](#page-13-0) peilaus [5](#page-8-0)

### **R**

RAID 0 [3](#page-6-0) RAID 1 [3](#page-6-0) RAID-kiintolevyjen palauttaminen muiksi kuin RAIDkiintolevyiksi [27](#page-30-0) RAID-ryhmä [2,](#page-5-0) [5](#page-8-0) RAID-siirron käynnistäminen [14](#page-17-0) RAID-siirto [2,](#page-5-0) [6,](#page-9-0) [11](#page-14-0), [14](#page-17-0) RAID-taltio [2,](#page-5-0) [6,](#page-9-0) [11](#page-14-0), [29](#page-32-0) RAID-termistö ensisijainen kiintolevy [2](#page-5-0) kiintolevy [2](#page-5-0) liuska [2](#page-5-0) lomittaminen [2](#page-5-0) luotettavuus [2](#page-5-0) option ROM-muisti [2](#page-5-0) palautuskiintolevy [2](#page-5-0) RAID-ryhmä [2](#page-5-0) RAID-siirto [2](#page-5-0) RAID-taltio [2](#page-5-0) Vikasietoisuus [2](#page-5-0) RAID-toiminnon ottaminen käyttöön [12](#page-15-0)

### **S**

SATA-asemat [6](#page-9-0) siirto IRRT-tilaan [20](#page-23-0) siirto RAID 0 -tilaan [16](#page-19-0) siirto RAID 1 -tilaan [15](#page-18-0) suorituskyky [5](#page-8-0)

#### **T**

taltion päivityskäytännön muuttaminen [24](#page-27-0) tiedostot, palautuskiintolevyn käyttäminen [25](#page-28-0) tilat [3](#page-6-0) tuetut käyttöjärjestelmät [6](#page-9-0) tuetut laitteet [6](#page-9-0) tuetut RAID-tilat [3](#page-6-0)

### **U**

usein kysytyt kysymykset [29](#page-32-0)

### **V**

vikasietoisuus [2,](#page-5-0) [3,](#page-6-0) [4,](#page-7-0) [5](#page-8-0)

### **Y**

yksinkertaistettu siirto [10](#page-13-0)

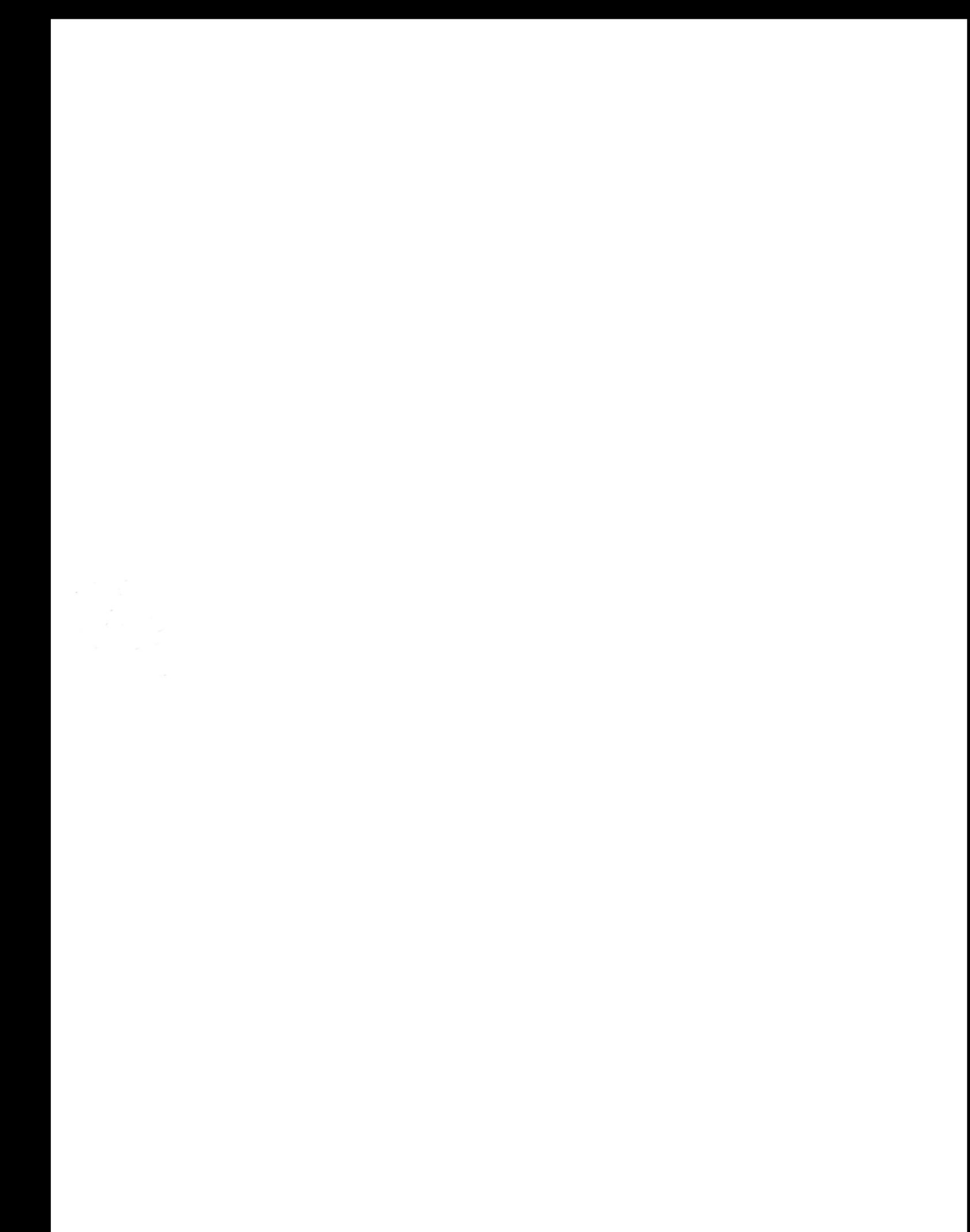